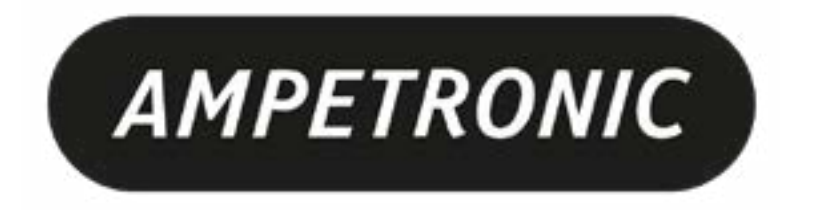

# **C Series Installation Handbook & User Guide**

www.ampetronic.com

## **CONTENTS**

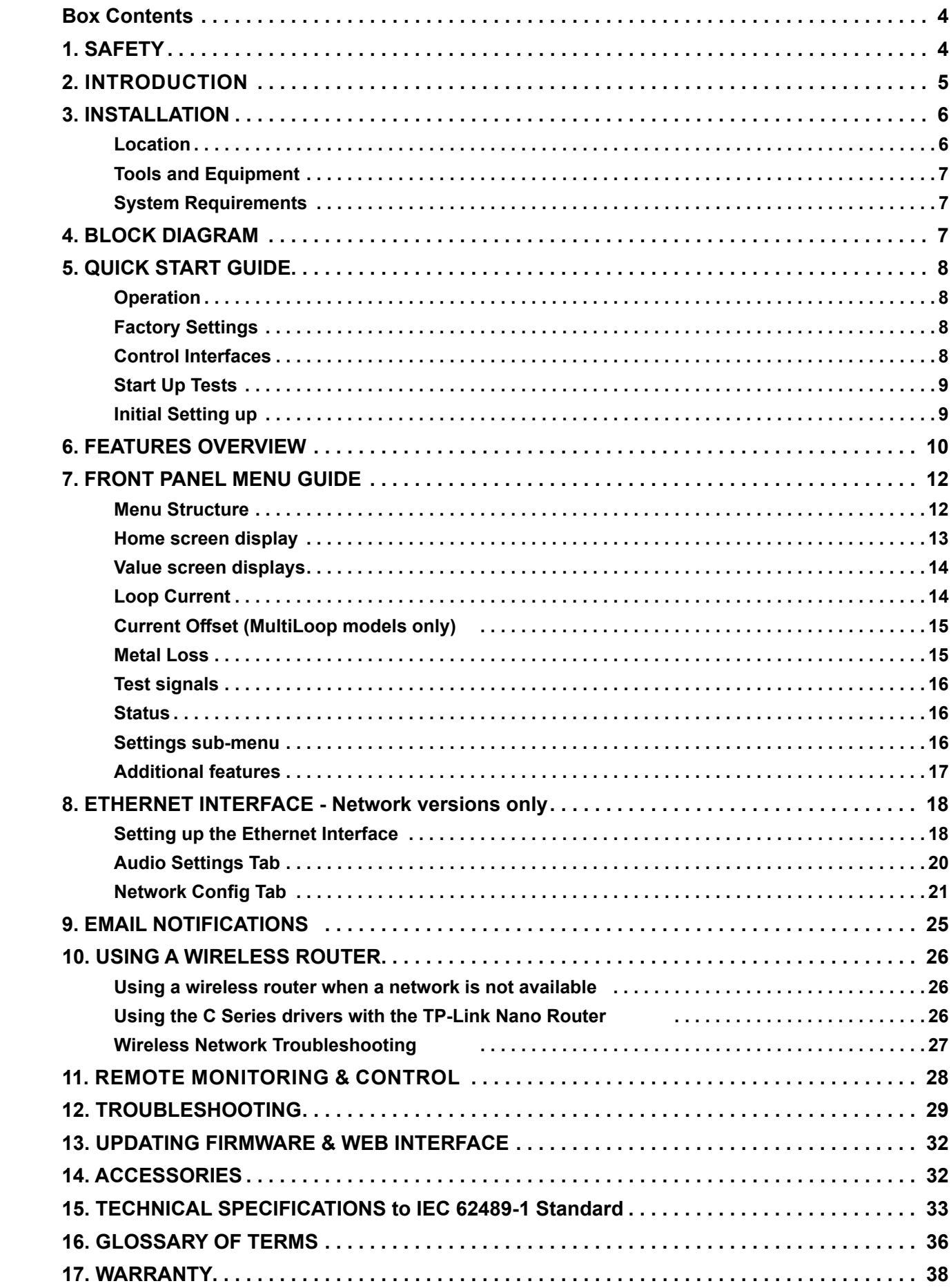

 仅适用于海拔2000m以下地区安全使用 **- Only for use up to altitudes of 2000m**  $\sum_{\leq 2000 \text{m}}$ 

**This symbol is used to alert the user to important operating or maintenance instructions.**

- 1. It is important to read these instructions, and to follow them.
- 2. Keep this instruction manual in an accessible place.
- 3. Clean only with a dry cloth. Cleaning fluids may affect the equipment.
- 4. A Do not block any ventilation openings. Install in accordance with the manufacturer's  $\langle\cdot'\rangle$  instructions.
- 5. Do not install this equipment near any heat sources such as radiators, heating vents or other apparatus that produces heat.
- 6.  $\sqrt{4}$  WARNING THIS APPARATUS MUST BE EARTHED / GROUNDED.
- 7. Only power cords with the correct power connector may be used to maintain safety. Cables incorporating the UK 13A fused plug, Schuko with earthing contacts and UL approved "grounding type" are acceptable. These must be plugged into power outlets which provide a protective earth.
- 8. C10 and C14 amplifiers incorporate a mains voltage switch by the power socket on the rear of the unit. Ensure this is set accordingly to the local mains supply voltage before connecting. Failure to do so may damage the unit and would not be covered by warranty.
- 9. Refer all servicing to qualified personnel. Servicing is required when the apparatus has been damaged in any way, such as a power supply cord or plug is damaged, liquid has been spilled or objects have fallen into the apparatus, the apparatus has been exposed to any rain or moisture, does not operate normally or has been dropped.
- 10.  $\land$  WARNING To reduce the risk of fire or electric shock, do not expose this apparatus to  $\langle 4 \rangle$  rain or moisture. The apparatus shall not be exposed to dripping or splashing and no objects filled with liquids, such as vases, shall be placed on the apparatus.
- 11.  $\land$  Warning: Connection to a 100V line system may involve the risk of electric shock and therefore must be carried out by an instructed or skilled person.

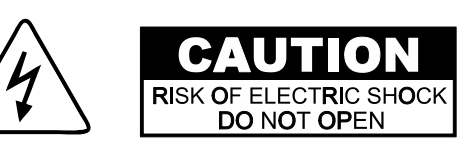

**The Lightning bolt triangle is used to alert the user to the risk of electric shock.**

仅适用于费热带气候条件下安全使用 **- Only for use in non-tropical climates**

## **1. SAFETY**

- 1 x C Series Driver including:
- 1 x Loop connectors (x2 for dual channel drivers)
- 1 x DC connector
- 1 x Status relay connector (C10/14 only)
- 2 x Input connectors
- 1 x 100V line connector
- 1 x Line out connector
- 2 x 2mm steel 1U rack mount brackets
- Also includes:
- 1 x C Series quick start guide
- 1 x Power cable (region specific)
- 1 x Induction Loop Sign
- 4 x Self adhesive feet

Depending on a number of factors regarding the installation of the loop and the set-up of the driver, the C Series can provide compliance with IEC 60118-4 for perimeter loop areas of up to 950m² or phased array systems up to  $3,\!200$ m $^2$ .

**TO PREVENT ELECTRIC SHOCK DO NOT REMOVE THE COVER. THERE ARE NO USER SERVICEABLE PARTS INSIDE. REFER SERVICING TO QUALIFIED PERSONNEL**

## <span id="page-2-0"></span>**Box Contents**

## **2. INTRODUCTION**

The C Series hearing loop driver range has been designed as high quality digital, networkable single and dual loop output drivers. The range includes models intended for use with perimeter loops and multiple loop (MultiLoop™ / Phased Array) designs, with the option to control or access the unit via a network where required.

An array system provides a solution where a simple loop around the room perimeter will not work. Arrays are the standard solution for buildings with metal structures or reinforcements, or for covering large areas. Arrays can also dramatically decrease the 'spill' of the magnetic signal outside of the room, allowing hearing loops to be installed in adjacent rooms, and providing an improved level of confidentiality. Arrays can also be used to change the way two loops interfere with each other, providing ways of solving even the most complex installation problems.

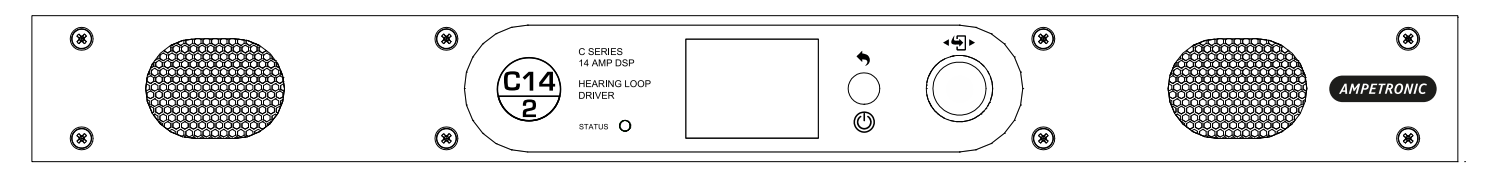

Ease of installation, set-up and operation have been major factors in the design, combined with optimised performance and the freedom from R.F.I. generation.

The output channels on network equipped C Series models can be configured to be shifted in phase by 90°, or in phase with each other, allowing the use of array systems or two separate loops with the same signal, potentially doubling the area coverage. by  $90^{\circ}$ , or in phase with each other, allowing the use o

The C Series drivers have two balanced inputs. These can be configured for microphone or linelevel operation. Input 2 can also be used for 100V line operation.

Dante options are available which adds a third input to the driver.

For more complex installations, you may need ancillary equipment such as microphone pre-amp(s), adaptor(s), or signal processing units. See Accessories or contact Ampetronic for advice.

The C Series range utilises class 'D' drivers; meaning a 60%+ increase in energy efficiency over previous solutions. Drivers feature a graphical user interface with intuitive menus, built in test signals, and precise audio level adjustments. Networked models are capable of remote control and monitoring, via email, a browser-based control panel, or standard networking protocols.

All units feature high power outputs plus ample voltage headroom, making them the most flexible solution on the market and suitable for a huge range of applications.

In another first for high-power Class D Induction Loop drivers, installation can be performed with total confidence, as unique multi-stage filtering ensures compatibility with both other system equipment and global EMC regulations. Networked C Series models also boast dual-slope metal loss compensation that caters for a wide range of metal loss frequency characteristics.

- 
- k equipped C Series models can be configured to be OFF ON poton is of h each other allowing the use of array systems or
	-

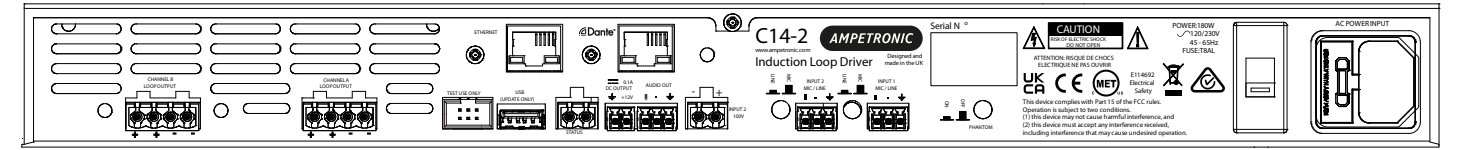

## <span id="page-3-0"></span>**3. INSTALLATION**

The following is a quick guide to installing and setting up the driver: All you need is an AC power source, a signal source, and a suitable loop layout. Guidance is available from the Ampetronic website or by contacting Ampetronic support.

## **Location**

The unit may be free standing or 19" rack mountable using the rack 'ears' fitted.

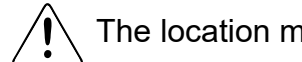

The location must provide adequate ventilation for the unit.

Contact Ampetronic for advice on cooling requirements for your installation.

a. Insert the driver into the 19" rack unit space and secure to the rails using suitable screws and washers.

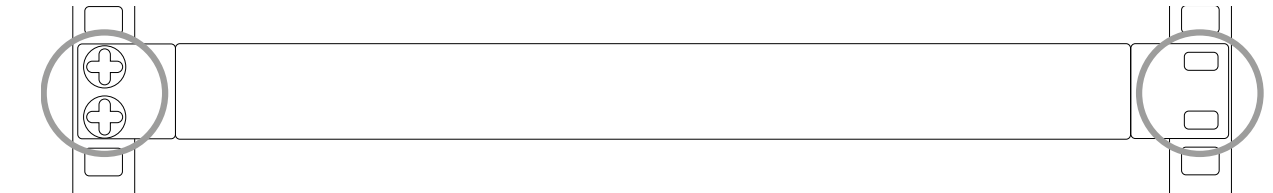

b. Affix loop feed cables (which may consist of a twisted pair or star-quad configured 4-core cable) to loop connectors (supplied) and insert into Output Channel A/B socket(s) on the rear of the driver. See Ampetronic Feed Cable Application Notes for further guidance.

c. Connect the signal inputs appropriately:

Microphones: Suitable dynamic or condenser microphone with balanced cable feed. Select phantom power as required. Connect to INPUT 1 and INPUT 2 (with selector switches in the appropriate position) using a 3-pole plug wired as per Connections drawing.

Line level signals: From other audio equipment such as PA system, mixing desk or CD player. Connect to INPUT 1 and INPUT 2 (with selector switches in the appropriate position) using a 3-pole plug wired as per Connections drawing. You may use either or both inputs.

Dante: Connect a CAT5e or CAT6 cable from suitable Dante or AES67 sources, following best practice on networked audio and Audinate recommendations.

The amplifier will show in Dante controller named using the model number and MAC address of the control Ethernet port.

 $\overline{\angle !}$  Do not run input and output cables close together

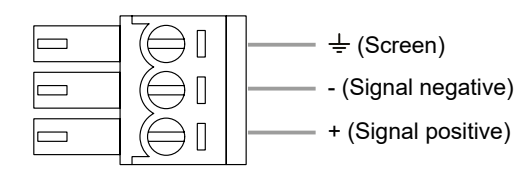

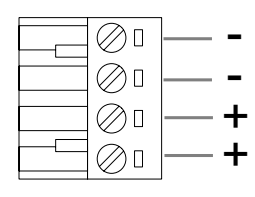

Twisted Pair or star-quad positive and negative.

d. Connect AC power. See points 6, 7 and 8 in SAFETY section. For C10/C14 always check mains voltage switch before connecting. **N.B. Do not switch the unit on until the loop outputs and signal inputs have been properly connected.**

## **Tools and Equipment**

Small hand tools including a wire stripper, small flat blade and pozi screwdrivers will be required. A magnetic field strength meter, Loopworks Measure App & R1 Reciever, or at minimum an induction loop receiver is vital to check that the loop system is providing the desired level of performance.

## **System Requirements**

The induction loop cables are to be installed as per specific design instructions provided by Ampetronic, where appropriate.

In order to achieve correct operation it is recommended the loop and feed resistance should be between 0.2 and 10Ω (at DC). Values outside this may cause the Error LED to illuminate at start up and the drivers output to be disabled or derated. Loop and feed impedance (at 1.6KHz) should be less than the voltage capability of the driver divided by the target current required to achieve field strength. Values above this figure may cause the CLIP indicator to illuminate. See troubleshooting section for advice on how to correct this and get your system working.

The Ampetronic website and support team provide more details on loop and feed cables. The correct design and positioning of the actual loop is vital for satisfactory system performance. If in doubt consult Ampetronic for advice.

## **4. BLOCK DIAGRAM**

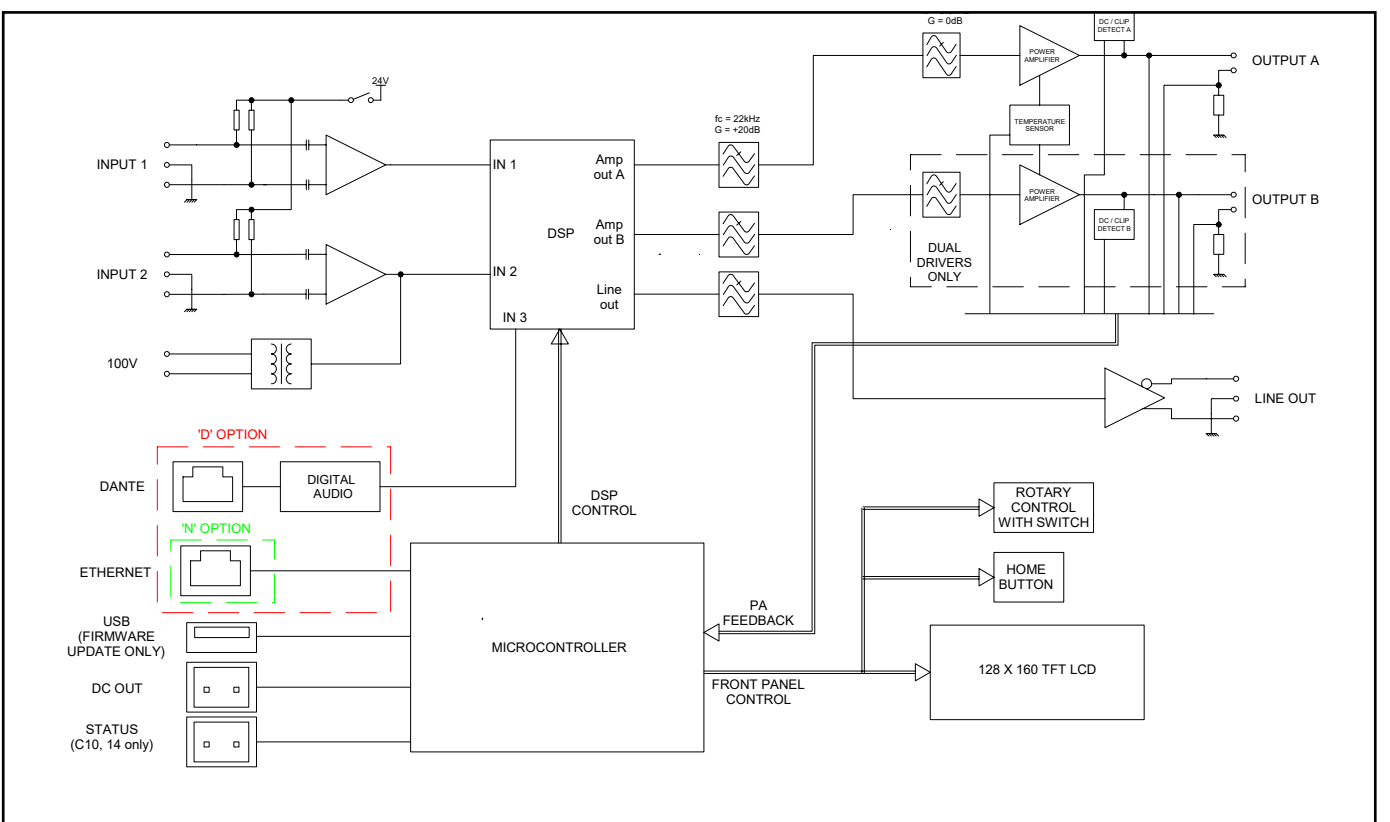

## <span id="page-4-0"></span>**5. QUICK START GUIDE**

### **Operation**

If you are unfamiliar with Ampetronic C Series products please pay close attention to the setup procedure in order to take advantage of the advanced features that these drivers offer.

Warning: Connection to a 100V line system may involve the risk of electric shock and  $\langle 1 \rangle$  therefore must be carried out by an instructed or skilled person.

The C Series drivers analyse the loops that they are connected to at switch-on to check that they have the required characteristics. If the loop resistance exceeds 10Ω then a warning of high loop resistance is displayed.

Warning: Operation of this equipment in a residential environment could cause radio  $\sqrt{4}$  interference.

The driver has two inputs labelled 1 and 2. Both inputs can be set to mic or line mode. 24V phantom power is available in mic mode. Additionally input 2 has a 100V input accessed through a separate 2 pin socket. **Do not use both input 2 sockets at the same time.** Dante enabled models have a dedicated RJ45 socket which acts as Input 3.

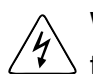

Depending on the model, the driver has one or two loop outputs labelled Loop A and Loop B respectively.

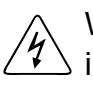

NOTE: This equipment has been tested and found to comply with the limits for a Class A digital device, pursuant to Part 15 of the FCC Rules. These limits are designed to provide reasonable protection against harmful interference when the equipment is operated in a commercial environment. This equipment generates, uses, and can radiate radio frequency energy and, if not installed and used in accordance with the instruction manual, may cause harmful interference to radio communications. Operation of this equipment in a residential area is likely to cause harmful interference in which case the user will be required to correct the interference at his own expense.

NOTE: Any changes or modifications not expressly approved by the party responsible for compliance could void the user's authority to operate the equipment.

## **Factory Settings**

From the factory the drivers are provided with the following setting:

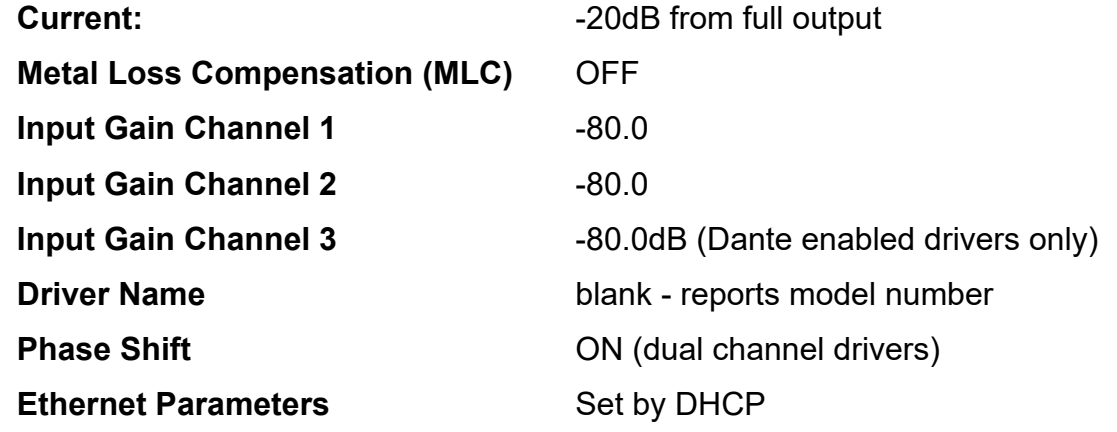

The C Series drivers have their adjustments set in decibels (dB). A setting of 0dB equates to maximum current or to maximum input gain. A value of less than 0dB will reduce the current or input gain accordingly. This change is to simplify adjusting the driver output to meet the international performance Standard.

If the loop output is measured to be 2.7dB below the required level then adding 2.7dB to the current output should bring it to the Standard.

You can reset the driver to these factory default values from the user interface.

### **Control Interfaces**

The C Series drivers have two user control interfaces.

- **1. Graphical user interface on the unit front panel**
- **2. Browser Interface available via a network connection where fitted**

The front panel controls and LCD display implement a simple menu system on the front of the driver whilst the Ethernet interface allows control through a web browser on a remote device. Additional control features are available on network versions.

Network enabled units can also be directly controlled from the Loopworks Measure app for streamlined commissioning.

## **Start Up Tests**

When C Series drivers are switched on they execute a series of tests that check the driver's internal systems and also the loops that they are connected to. These tests take about 5 seconds and the display reads "DIAGNOSTICS IN PROGRESS" whilst they are being performed.

If everything is OK the Home screen should be displayed. If an error was detected then the error light will flash red and the display will read the cause of the error. Please refer to section 12 where the error messages are explained in detail.

## **Initial Setting up**

C Series drivers include a test signal generator that can produce 6 different test signals:

- Sine Wave Note: prolonged use of a sine wave at high current can cause the amplifier to overheat and limit output levels
- Pink Noise
- Sine Wave / Pink Noise Combi signals with 1 kHz, 1.6 kHz and 2.5 kHz Sine options
- Loop Output(s) Disabled mode

These signals over-ride the inputs on the back of the driver.

N.B. Dual channel drivers are not stereo, all inputs are summed and sent to both loop outputs. The factory default settings of the driver have both input gains set to -80dB (effectively off).

- 
- 
- 
- 
- 
- 
- 
- 
- 
- 
- 
- 
- 
- 

## <span id="page-5-0"></span>**6. FEATURES OVERVIEW**

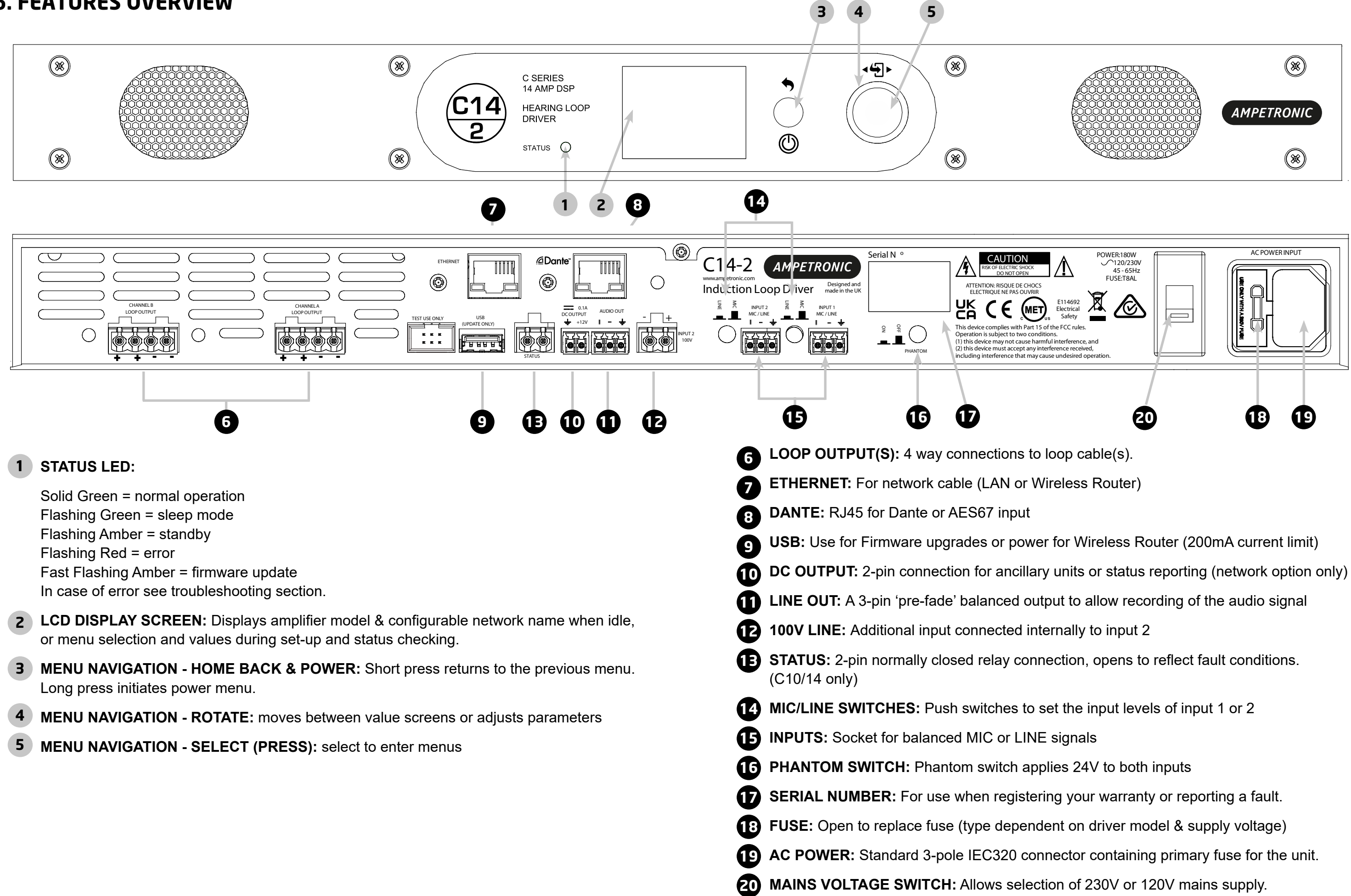

## <span id="page-6-0"></span>**7. FRONT PANEL MENU GUIDE**

#### **Menu Structure**

Once a unit is powered up and after the initial diagnostics the home screen appears. User interaction with any of the controls brings you to the first of 8 mode screens. Navigating then scrolls through these mode screens with wrap-around.

Clicking the home button will take you back to the home screen

Clicking the select control will take you into the value screen for the mode selected

• Green if >-20dB, • Red if clipping

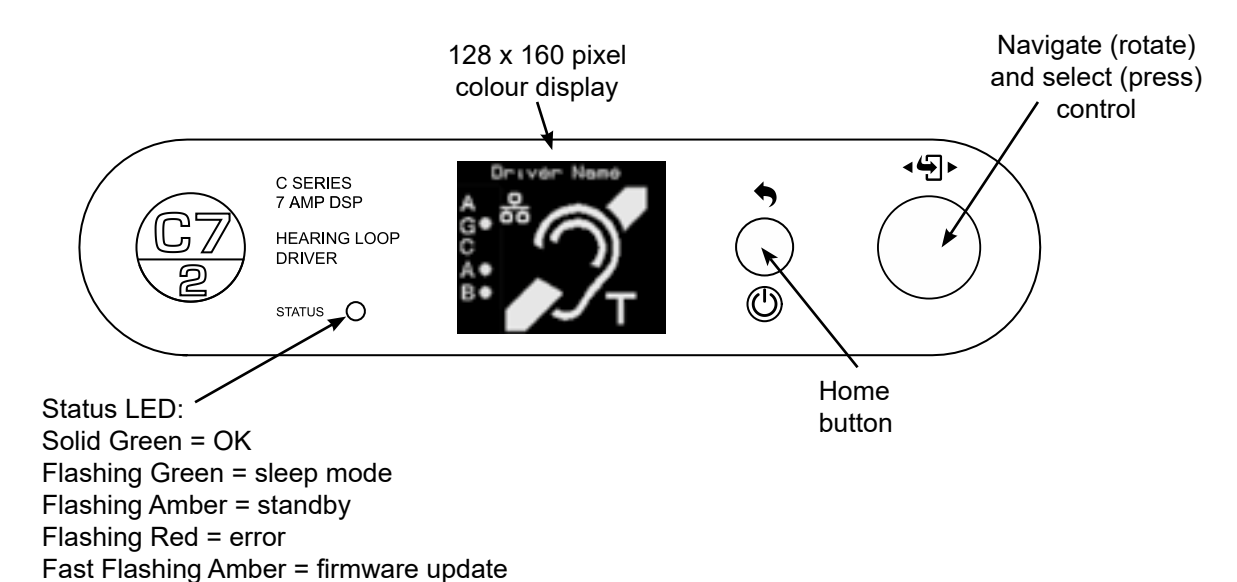

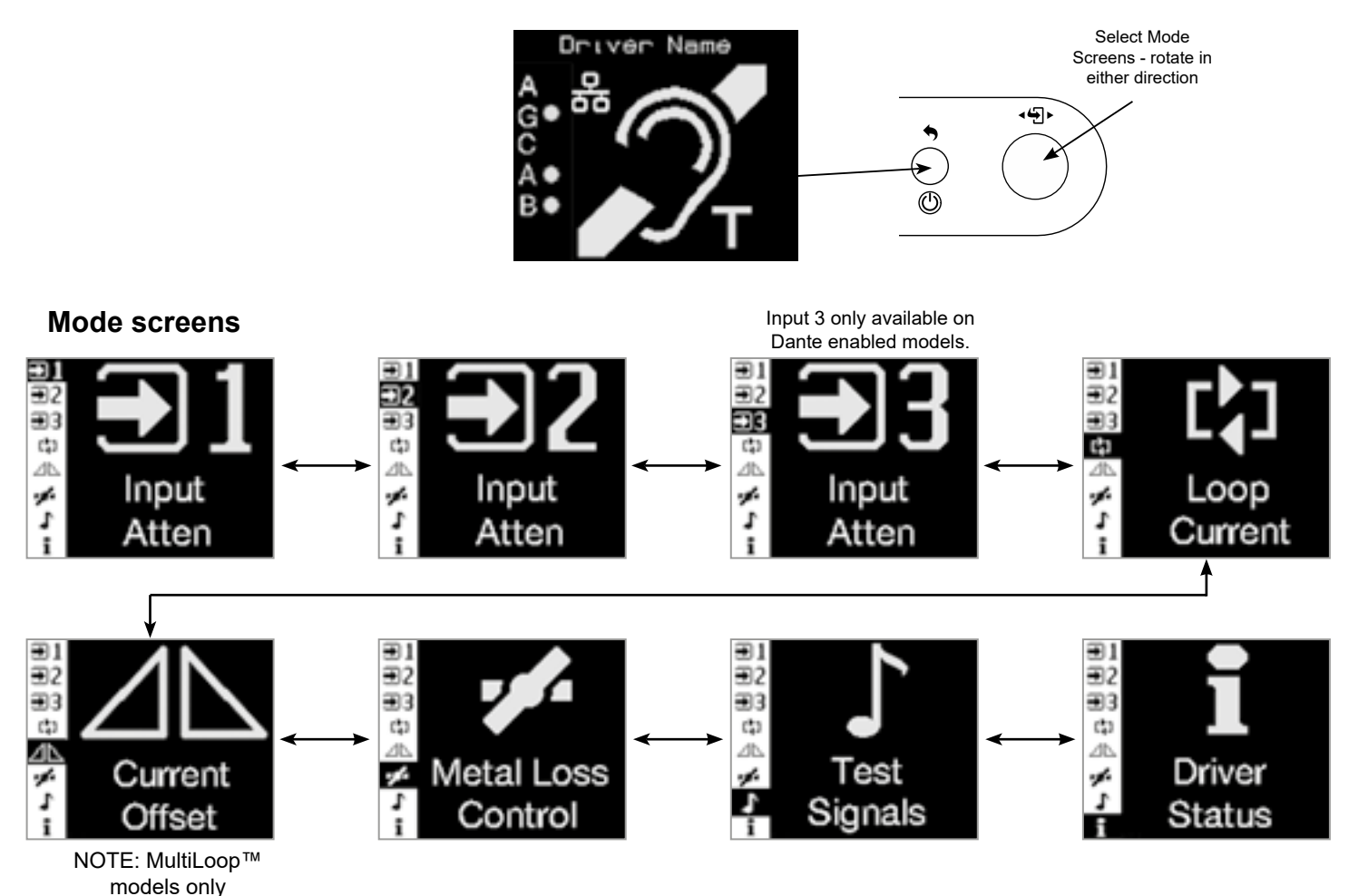

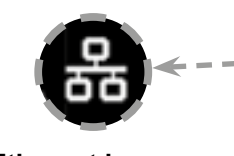

#### **Home screen**

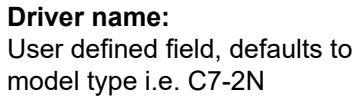

**Ethernet logo:** Only present when Ethernet option is fitted.

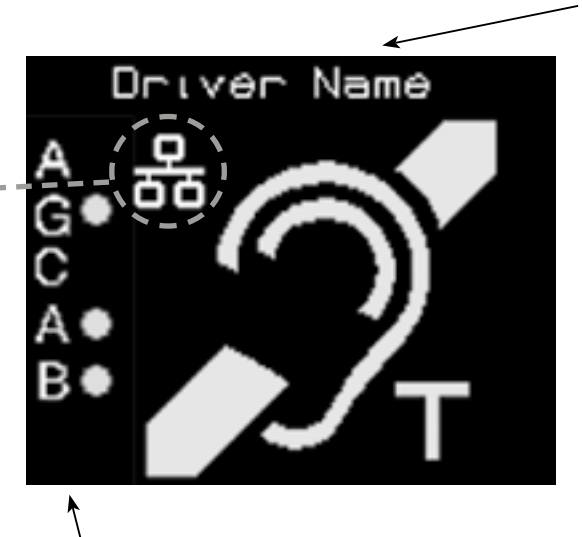

**Side bar indicators AGC:** 

• Yellow if AGC is active but not

- optimal.
- Green if optimal.
- Red if overloaded.

A & B: Shows current is present in loop outputs.

**Mode screen displays**

Mode screens have a sidebar which shows all the available mode screens with the one selected shown in negative.

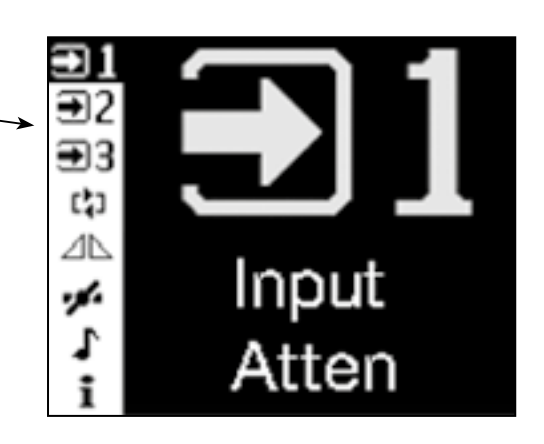

#### <span id="page-7-0"></span>**Input Attenuation**

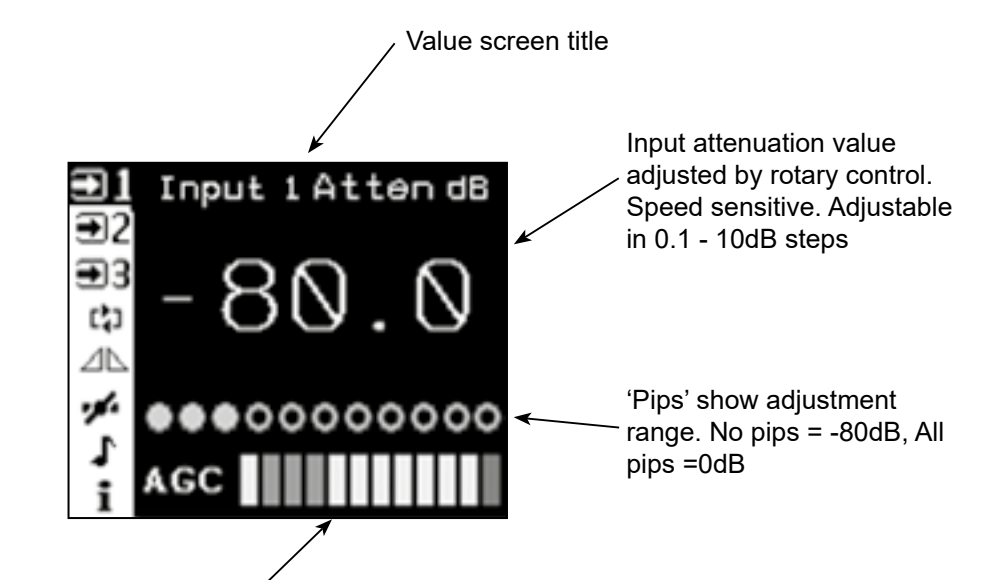

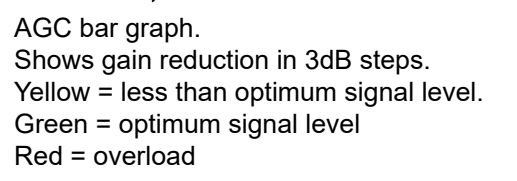

NOTE**:**

All input attenuation value screens are the same so only this one is shown. All inputs can activate the AGC so the level shown may be due to a different input.

 $\bigoplus$ 3 t, В Loop Current bar graph for each

⊕.

 $\bigoplus$ 

**Metal Loss** Metal Loss Correction value

When setting input levels ensure all other inputs are muted or unplugged.

'Pips' show adjustment range. No pips = Loop A -10dB (Loop  $B = 0$ d $B$ )

## **Loop Current**

All pips = Loop B -10dB (Loop  $A = 0dB$ 

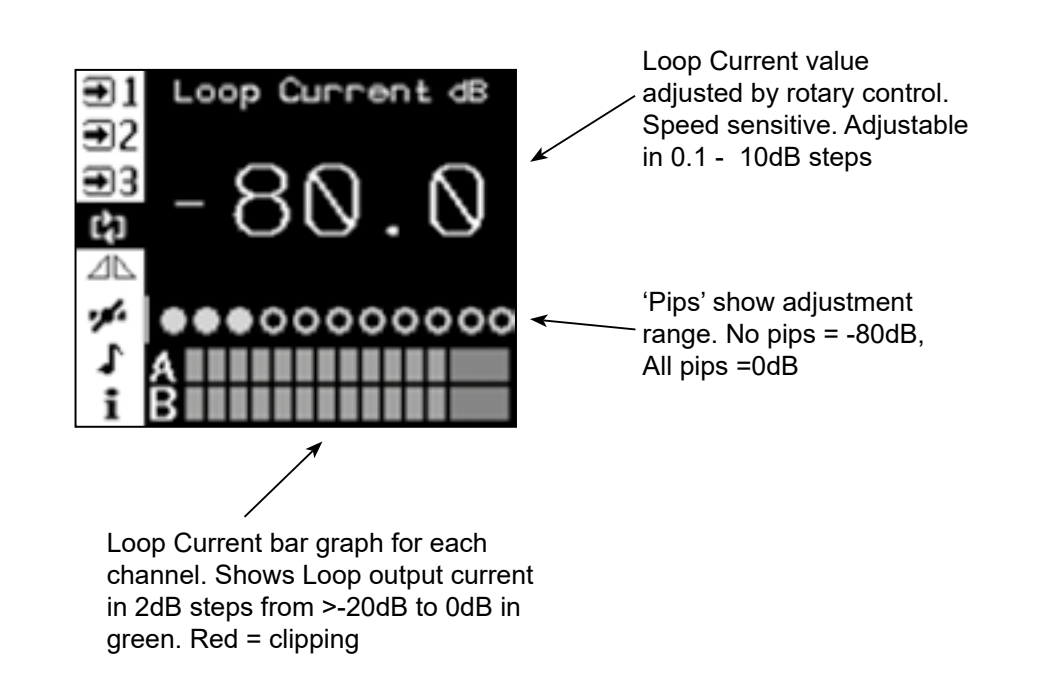

 $\Xi$ 1  $\overline{\mathbf{E}}$  $\bigoplus$ 3 ់រូ ИŅ,

Current Offset value adjusted by rotary control. Counter clock-wise reduces channel A. Clock-wise reduces channel B. Adjustment is from 0 to -10dB on either channel. Further adjustment turns that channel off and disables loop test for that channel.

channel. Shows Loop output current in 2dB steps from >-20dB to 0dB in green. Red = clipping

Centred = both channels 0dB

adjusted by rotary control. In

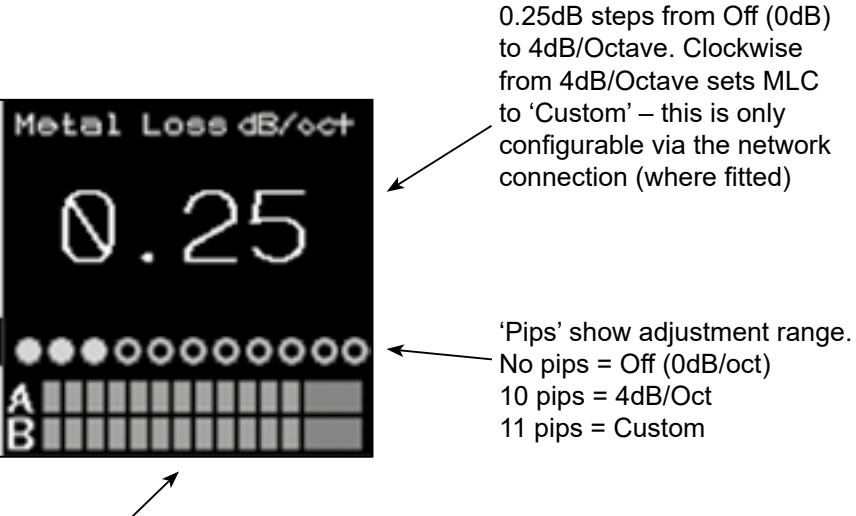

Loop Current bar graph for each channel. Shows Loop output current in 2dB steps from >-20dB to 0dB in green. Red = clipping

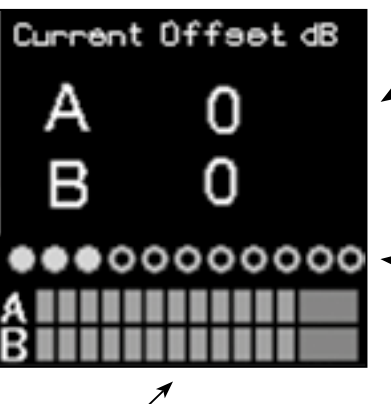

control:

Off Pink noise Combi 1kHz, 1.6kHz & 2.5kHz Sine 100 – 5000Hz (3rd octave

steps) Loop Output Disabled

**Status Driver status** screen contains read only information and access to less commonly used settings.

All test signals timeout after 2 hours (default) this time can be changed in the website (on network versions).

<span id="page-8-0"></span>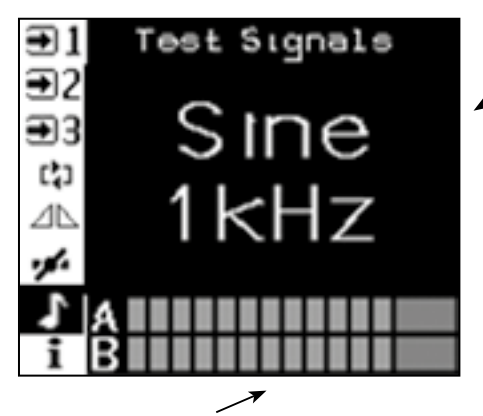

Loop Current bar graph for each channel. Shows Loop output current in 2dB steps from >-20dB to 0dB in green. Red = clipping

> **f** Any active errors will be shown here, if there are multiple errors a scroll bar appears, use the rotary control to view additional lines.

**About** provides access to driver information such as firmware version.

**Unit type, IP address and heatsink temperature** are shown for reference.

**Atten** shows real time level of any output attenuation applied to protect driver as a result of signal, thermal or load conditions.

settings and driver name. **Low Cut** allows a 250Hz low cut filter to be applied to either or both of inputs 1 and 2. **MLC HF Boost** enables a custom dual-slope setting intended to better optimise frequency response in systems with more significant high frequency losses. **Factory Reset** allows the user to reset all the audio settings and the driver name to factory defaults. **System Re-start** causes the driver to re-start without changing any settings. This could be to perform the start-up diagnostics again or to update the firmware (with a suitable USB stick connected)

**Home screen timeout** – if no action is taken in a mode screen after 30s the home screen is displayed. For a value screen the timeout is 60s.

**Sleep mode** – After a 30 minute period of user or audio inactivity the driver turns on the 'Loop outputs disabled' test signal and turns off the screen to save power. The Status led flashes green to indicate this. Any user activity or presence of audio signal brings the driver out of sleep. The inactivity time can be changed via the website (where fitted)

**Lock screen** – A long press on the home button brings up the lock menu. This gives access to standby, re-start (same as in settings menu) & lock. Selecting lock makes the user controls inactive. Any user input results in a padlock being displayed. To unlock the unit press the home button six times. Unlock instructions are shown briefly when lock is selected.

**Standby** – This is a user imposed sleep. Only user activity (not audio signal) brings the driver out of standby.

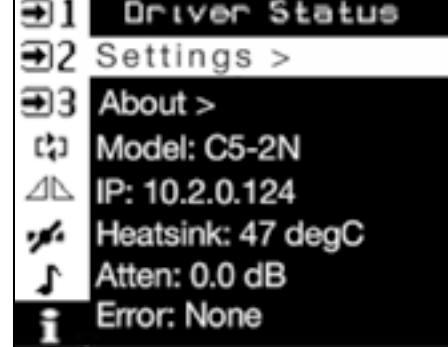

**Settings sub-menu Network** gives access to network

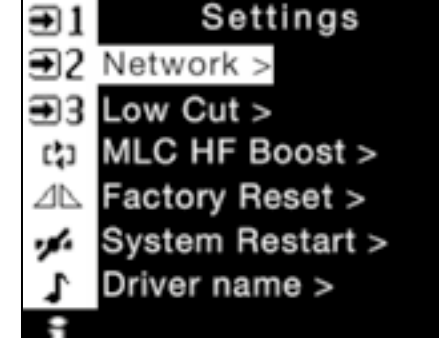

#### **Additional features**

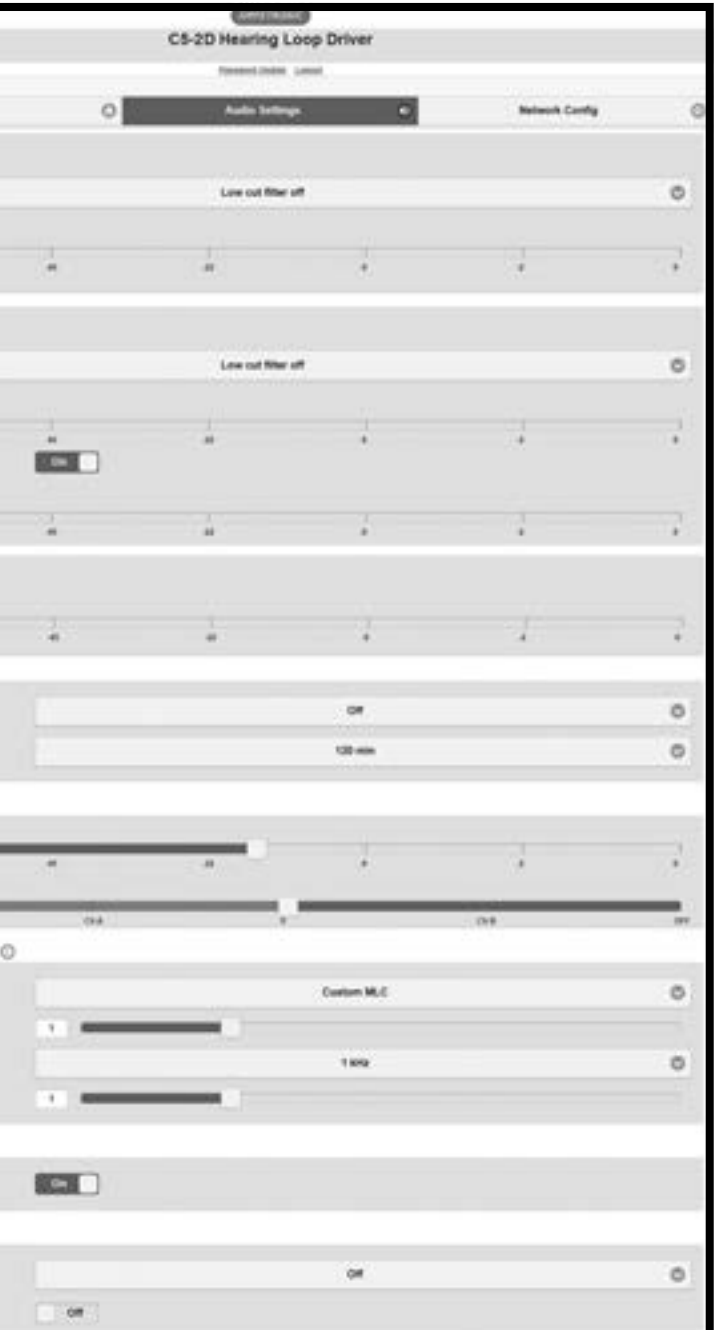

## <span id="page-9-0"></span>**8. ETHERNET INTERFACE - Network versions only**

Networkable C Series models feature a web interface that can be viewed in a web browser (optimised for the Chrome browser). The web interface is used to monitor and adjust the driver.

You will be asked for the User Name and Password for the driver as a deterrent to unauthorised parties. These values are case sensitive and need to be entered once per session to access the driver.

**User Name = superadmin, netadmin, audioadmin**

**Password = ampetronic (default)**

For security purposes, it is recommended that the default password is changed to a strong password at the earliest possible opportunity. This can be done using the web interface.

Four levels of access are available:

- 1. superadmin allows access to all settings
- 2. netadmin access the network config page only
- 3. audioadmin access the audio settings pages only
- 4. no login allows access to status page only

## **Setting up the Ethernet Interface**

## **Ethernet infrastructure with DHCP server**

The factory default setting is for Dynamic Host Configuration Protocol (DHCP) to be enabled. This allows the driver to request values for IP address, Gateway, Subnet Mask, and Primary and Secondary DNS from the host network DHCP server.

If an existing Ethernet IP system is available then the driver can be plugged into it and it will configure itself. When the driver obtains an IP address it will display it on the front panel LCD for 5 seconds.

To view the web interface type the IP address displayed into the web browser address bar on your device.

## **Ethernet infrastructure without DHCP server**

If a DHCP server is not available, it is possible to enter manual values for the IP address, Subnet mask, DNS and Gateway from the front panel menu. Before you can do this, you will need to switch off DHCP.

The title of the web page is always CX-XX where Xs are dependent on the driver type. At the bottom of the screen are the meters for the level of compression and the current in loop A (and B if present).

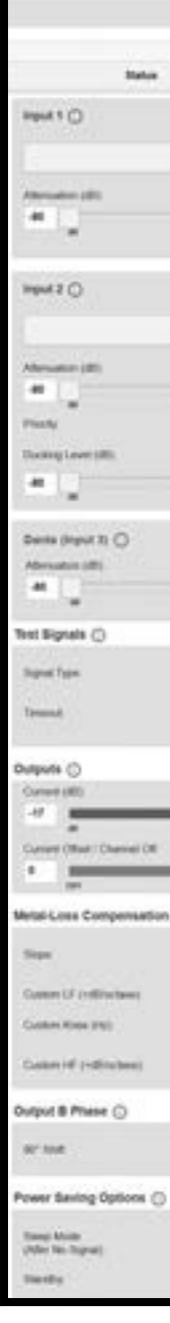

After entering these values, the driver needs to be restarted again.

**Caution:** Manually setting the Ethernet values incorrectly can lead to problems on the Ethernet system and could potentially bring the network down.

## **Considerations for external network configuration**

The C Series loop drivers communicate using a number of network port numbers. If you wish to communicate to/from the loop driver across a wider network (e.g. including routers, gateways, etc), you may need to ensure these ports are open for communication.

The web interface operates on the standard port 80. The email error message service sends through port 587. Port 80 is likely to already be open for outbound traffic but your network

administrator may need to allow inbound connections to the loop driver on this port. 587 may be open but if you have problems you may need ask the administrator to allow outbound traffic to the internet (the loop driver will use 'SendGrid' to route all outbound email alerts).

## **No Ethernet infrastructure available**

A direct connection between the driver and a computer Ethernet is supported. Use a network cable to connect the loop driver and computer ethernet ports together, and wait a short while. Open a browser (Chrome is recommended) and enter the loop driver's IP address. This can be found using the front panel menu under Driver Status . It may take 30-60 seconds for an IP address to be negotiated. In some cases a power cycle may be required.

### **Web Interface Structure**

Information icons are shown alongside section headers, clicking or tapping on these will display a tooltip to help explain the relevant settings or information. Click or tap anywhere outside the tooltip to dismiss it.

The Web interface is split into three tabs: Audio Settings, Network Config and Status. Clicking on the tab heading will change to the contents of that tab. There is also a link to a page which allows passwords to be updated.

It should be noted that the settings displayed on the Audio Settings tab of the web page are updated once a second. Thus if someone changes a value from the front panel or via another web connection, these changes will be shown on the web page as they happen.

### <span id="page-10-0"></span>**Audio Settings Tab**

The audio settings tab allows control of the most important settings of the driver. The items on this page are sliders, toggle switches and drop down boxes.

To alter a value it is necessary to click on the slider handle and move it. The value is not sent to the driver until the slider handle is released (mouse click up or finger off touchscreen). Alternatively it is possible to click in the text box next to the slider and enter a value directly.

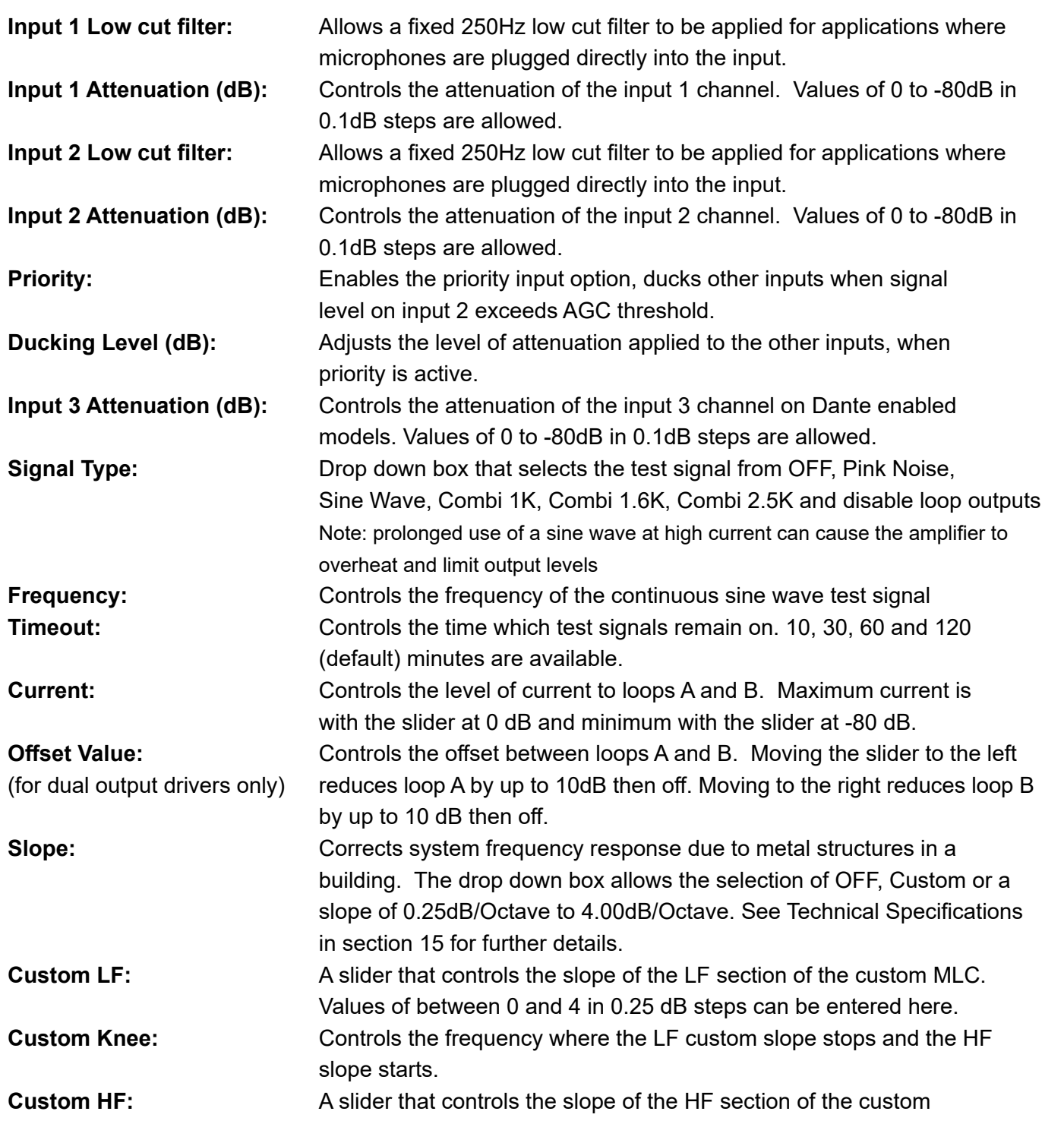

There are two important points to note about directly entering values into the text box.

- Although the slider will move as the value is altered, no information is sent to the driver as this happens.
- The value only gets sent to the driver when the edited slider "loses focus" which means that you have to click (or touch if on a mobile device) at a point somewhere away from the slider you have just adjusted. Only at this point is the new value transferred to the driver.

**Sleep Mode:** Sleep mode is a low power state which is applied after a user (after no signal) configurable period with no audio signal and no user intervention. Normal conditions are restored on application of an audio signal or user interaction. The setting options are Off, 10, 30 or 60 mins.

**Standby:** Standby is a low power state set by switching the control to on. Only switching Standby off (or user operation of the front panel controls) can

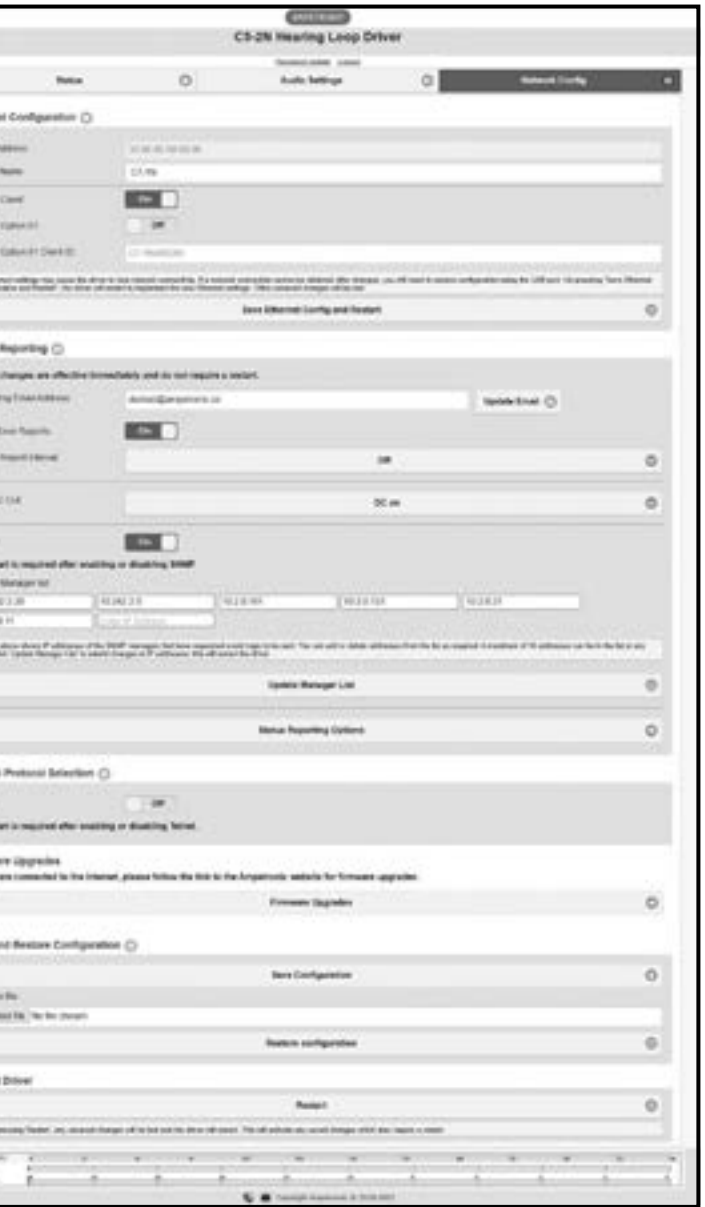

here.

**HF Boost:** Enables a custom dual-slope setting intended to better optimise frequency response in systems with more significant high frequency losses. Primarily used on non-network enabled drivers without access to custom MLC.

**90**° **Shift:** This is a switch box with OFF and ON options. For dual channel amplifiers this enables a 90 degree phase shift on output B, it should be left in the default ON position in most installations. On single channel amplifiers this enables a 90 degree phase shift on the output, it should be left in the default OFF position in most installations.

return the driver to normal operation

### **Network Config Tab**

The network config tab allows you to configure the Ethernet settings used by the driver. You can also configure the driver to send an Email when a power cycle or error condition occurs or regularly on a timed basis.

Finally you can use this tab to save the settings of the driver to an XML file on your device and load a settings XML file in order to set the driver to a known configuration.

Ь.  $1111$  $rac{1}{2}$  $\frac{1}{2}$  $\overline{\phantom{a}}$ ÷.

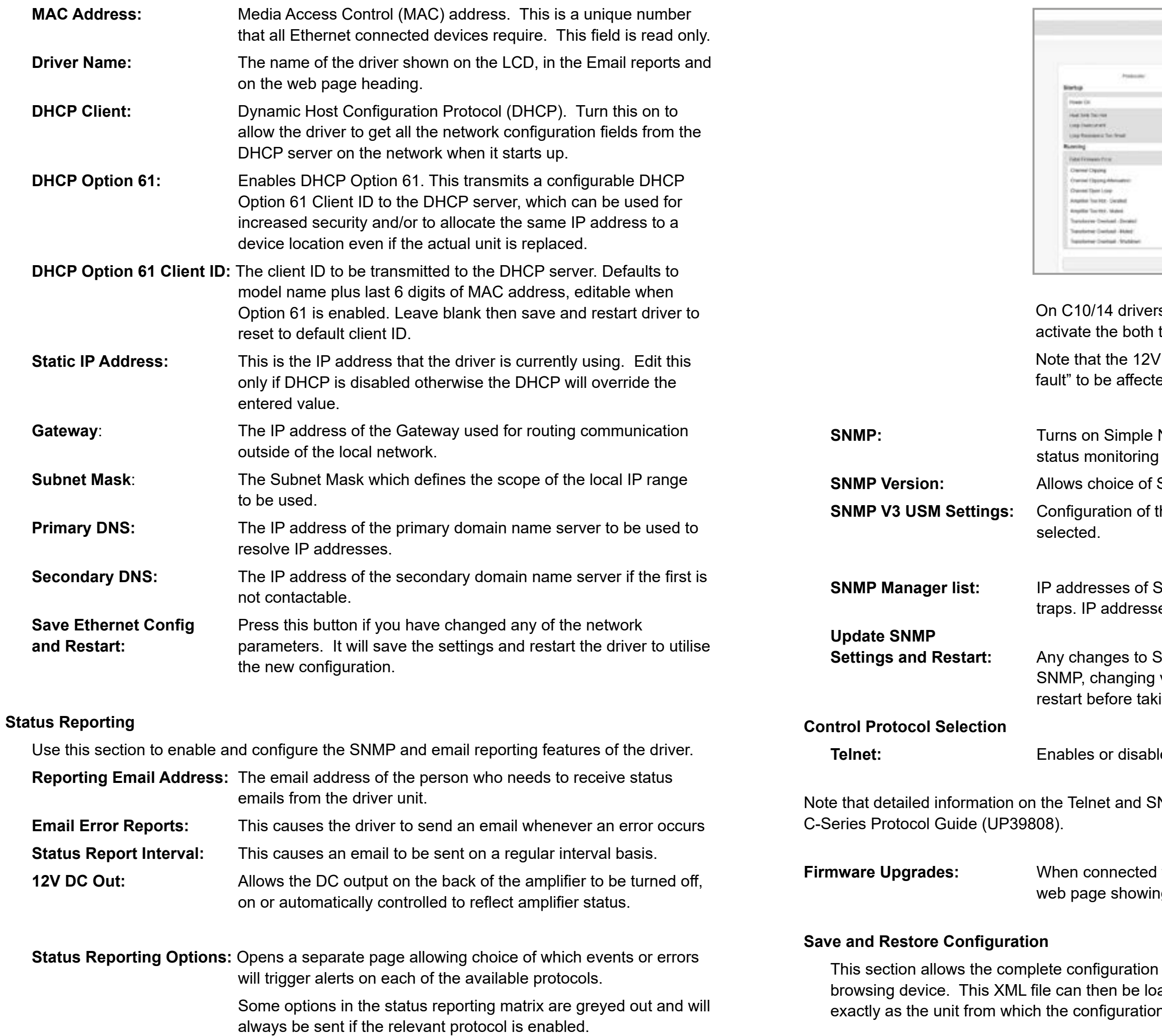

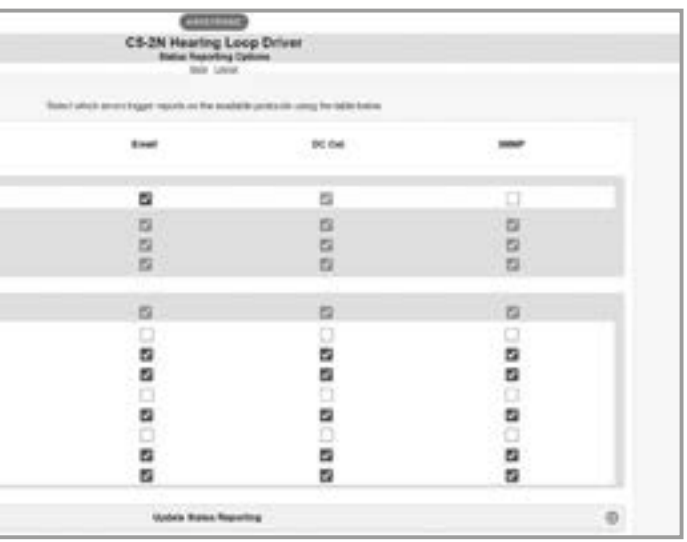

- s the middle column sets the conditions which the status relay and the DC Out.
- DC Out must be set to either "on if fault" or "off if ed by these settings.
- Network Management Protocol (SNMP) to allow with an SNMP manager<mark>.</mark>
- **SNMP version being used.**
- the user security parameters when SNMP V3 is
- **SNMP managers which have subscribed to event** tes can be added or removed from this list.
- **SNMP parameters, including enabling or disabling** version or user and security options require a king effect.
- les Telnet protocol.
- NMP interfaces can be found in the separate
- I to the Internet clicking this control takes you to a ng currently available upgrades.
- of the driver, to be saved to an XML file on the aded into a driver which will set the parameters up n file was saved.

<span id="page-12-0"></span>Click on this link and save to a location on your device: Click on "Save Config". This will bring up a dialogue box for you to save the file.

**Choose File:** Clicking this button will allow you to navigate to the location of the XML file that you want to load into the driver.

#### **Status Tab**

The status config tab allows you to see the status of the driver.

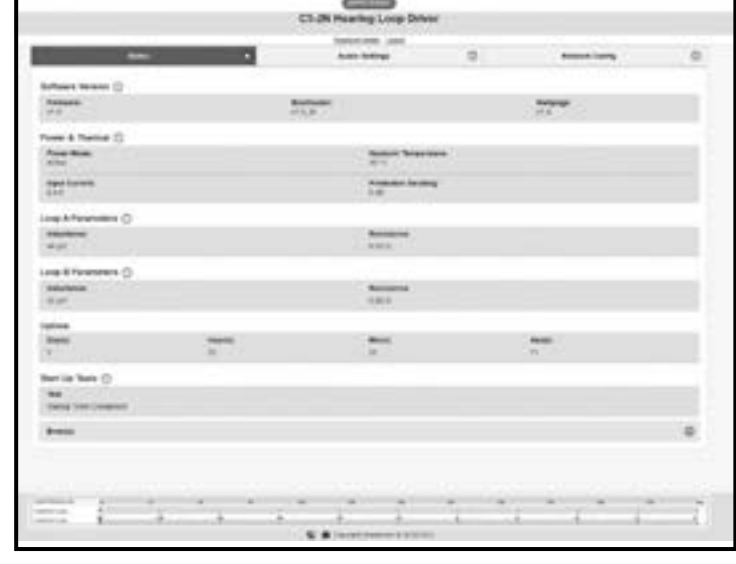

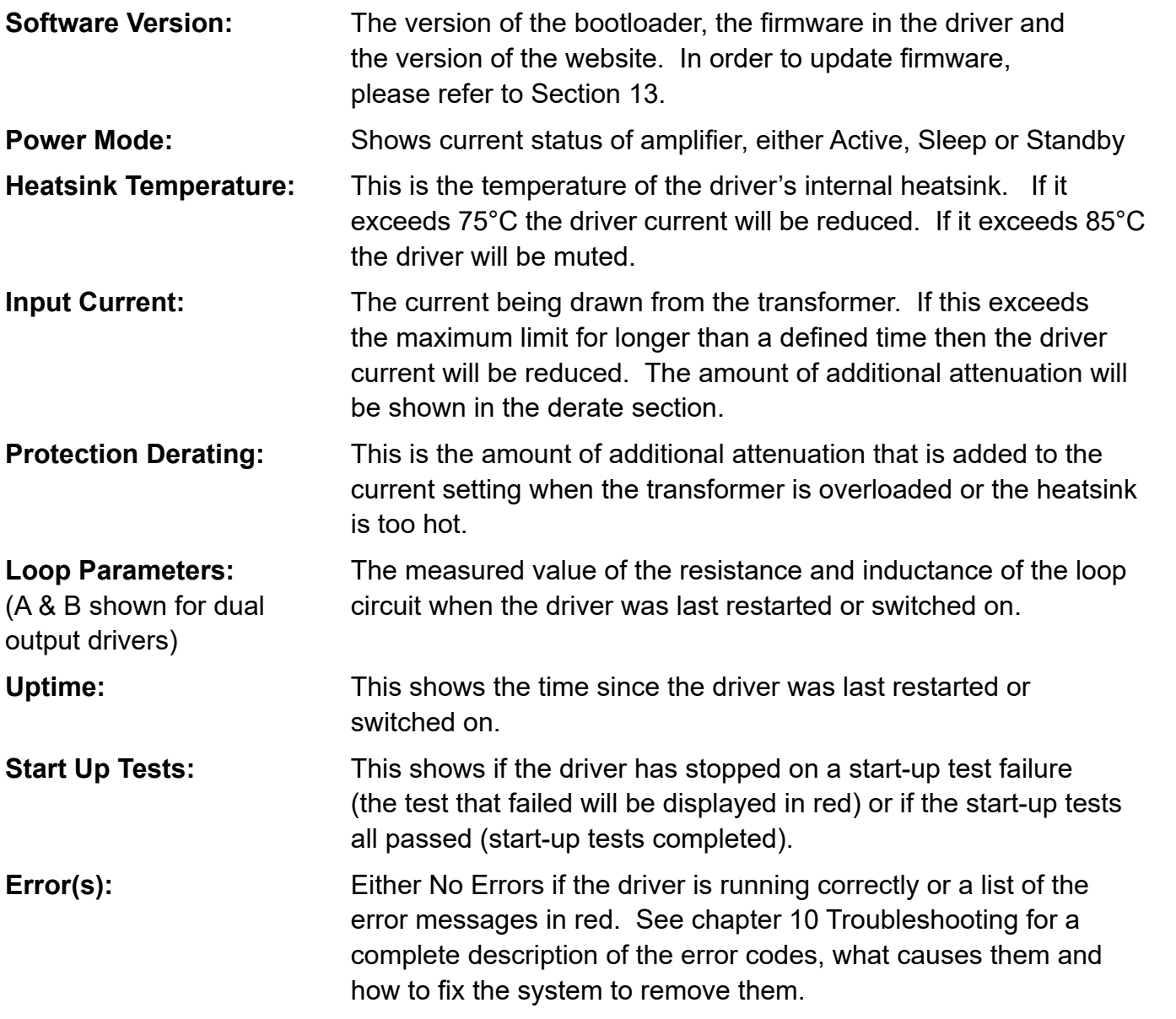

## **9. EMAIL NOTIFICATIONS**

The driver can be configured to send Emails to a specified address under certain conditions. These Emails contain a list of any errors that are present and the settings of the driver at the time that the Email was sent. A sample Email is shown below:

This is an automatically generated notification Email sent to the contact address configured by the installer/ administrator of an Ampetronic Loop Driver. Please do not reply to this Email. Your Hearing Loop Driver named C5-2N with MAC address 30:0A:60:A0:52:F1, has either developed a fault or the settings have been modified without authorisation. The amplifier firmware version is v0.15. The amplifier or loop may require attention.

The configuration page of the amplifier can be reached by clicking this link: C5-2N if you are on the same network domain as the amplifier

The system errors present on the amplifier when this Email was sent are listed below: ------------------------------------

Errors have cleared. No faults at present

------------------------------------

The current settings of the amplifier are listed below:

Input 1 level is -30.0dB Input 2 level is -80.0dB Current level is -12.0dB Current B offset is 0.0dB MLC selected is 0 MLC custom slope 1 is 1.0dB/Oct MLC change frequency 1000Hz MLC custom slope 2 is 1.0dB/Oct The measure loop parameters on channel A are 539mR and 190uH The measure loop parameters on channel B are 527mR and 210uH The amplifier has been running for 8089 milliseconds since it last rebooted

End of Email

The Email can be sent when the driver is restarted, when an error occurs or periodically to monitor the state of the loop driver. These settings are only controlled through the web interface – there is no menu on the front panel that alters these settings. The controls for the Email system can be found on the Network Config tab of the web interface. See section 8 Ethernet interface of this manual for further information.

## <span id="page-13-0"></span>**10. USING A WIRELESS ROUTER**

## **Using a wireless router when a network is not available**

Using a network connection to set up the C Series drivers from an Ethernet enabled device makes loop commissioning a much quicker and less frustrating process. It is even better if the device is wireless and utilising the Loopworks Measure App and Receiver as the LoopLink feature will allow direct and automated control of amplifier settings.

It is quite simple to create a temporary wireless network using a wireless router connected to a C Series driver to which your wireless device can then be connected. However, it is necessary to exercise caution before doing this, as a temporary wireless network may interfere with an existing installed network.

The procedure to enable remote access should be:

- 1. Check whether the IT manager is happy for you to set up a temporary network for configuring the driver. If you get permission, this may be an easier option than connecting to the existing network. See below for instructions on connecting a TP-Link Nano router to the loop driver.
- 2. If permission is not given, check whether the IT infrastructure is already in place i.e. are there network sockets near the driver that are working? And is there a wireless network that can communicate with those network sockets that covers the area of the loop to be configured? If the answer is yes to both these questions then ask if you can have temporary access to the wireless network to remotely configure the driver. If not, ask if you can plug a laptop into the network to communicate with the loop driver.
- 3. If a network is available, check whether DHCP is used on it. If it is, enable DHCP on the driver. If DHCP is not used then switch off DHCP in the driver and ask for an IP address from the IT manager. Set the driver IP address manually in the Ethernet menu of the driver.
- 4. If all the above fail or you are not allowed access to the existing infrastructure, run a CAT-5 Ethernet cable from a laptop to the driver directly (see section 8).

## **Using the C Series drivers with the TP-Link Nano Router**

The TP-Link Nano Router is a compact and relatively inexpensive wireless router that will allow wireless control of the C Series driver through the web interface. The driver is connected to the router using the CAT-5 Ethernet cable supplied with the router.

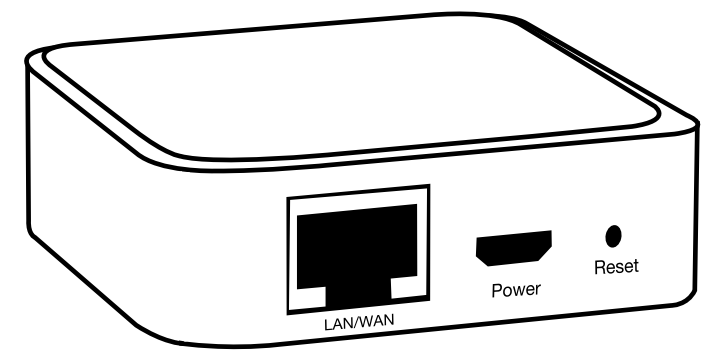

A wireless device such as a smartphone, tablet, or a laptop can then be used to access the C-Series driver's web interface.

The factory default values for the C Series driver's Ethernet configuration will work with the TP-Link Nano router default values. Neither device needs special configuration. Please follow the steps below to allow wireless control of your C Series driver.

1. On the back of the TP-Link Nano Router, underneath the MAC barcode, there is an SSID and a Password. The C-Series driver is capable of powering the TP-Link Nano Router via the USB port, provided that the external 12V power socket of the driver is not used. Note that if the loop configuration is close to the amplifier's power limit, drawing additional power for an external

device may impact headroom. If you see the driver show power limit, try powering the router from a battery pack or external power supply. Plug the USB cable into the C-Series Driver but do not yet plug the Ethernet cable into the driver.

Select this SSID and your device will ask for the password. Enter the password on the back of

address such as www.google.com) enter the numbers 192.168.0.254. You should be asked for

- 2. On your wireless enabled device, look for the SSID in the list of available wireless networks. the router.
- 3. To check that the connection between your device and the TP-Link Nano Router is working, open up a browser window in your device and in the address bar (where you enter a web a username and a password. Enter "admin" for both. You should then see the TP-Link Nano Router control panel screen.
- 4. Plug in the Ethernet cable from the driver into the TP-Link Nano Router. The driver front panel should display the IP address that the router has assigned to the driver on the LCD display for status screen.
- 5. Now in the address bar of your browser, enter the IP address that you read from the driver. You should see the web interface of the C Series driver. **N.B. Login details are in section 8.**

5 seconds. If you miss this, the IP address of the driver is available by navigating to the driver

## **Wireless Network Troubleshooting**

- **1. It was working and I could see the driver interface but now it is frozen.** device has to use the TP-Link Nano Router.
- **2. Refresh the web page.**

Some devices test a wireless connection for a route to the internet and automatically change to a different data connection if the internet is not available. Check that the wireless connection is still connected to the TP-Link Nano Router. If all else fails, turn off your mobile data so that your

The signal from the Nano Router may be lost as you walk around. Refreshing the page will force your device to reconnect with the Nano Router.

- **3. Try to access the Nano Router Configuration page at 192.168.0.254.**  If you cannot access this you will not be able to access the driver.
- **4. I can see the web interface but it responds really slowly.** The C-Series web interface does many tasks a second and older phones struggle to maintain a reasonable update speed. We recommend a multicore Android phone or an iPhone 5 as a minimum level of performance for a good user experience.
- **5. I run out of Wi-Fi range before I have covered all of the area of the loop.** A building with lots of metal in it construction will reduce the Wi-Fi range of the TP-Link Nano Router to less than 25m. Other routers will not have much more range than this as the radio frequency power output has a legal maximum limit. The TP-Link Nano Router can then be in the middle of the loop area and the range will nearly Link Nano Router be powered from a Lithium phone "power pack" that is designed to recharge mobile devices through a USB type 'A' socket.

It is suggested that a long CAT-5 cable is used to connect the driver to the TP-Link Nano Router. always be sufficient for the loop being commissioned. In this case we recommend that the TP-

## <span id="page-14-0"></span>**11. REMOTE MONITORING & CONTROL**

As well as the email notifications detailed in section 9, the drivers can be communicated with via both Telnet and SNMP.

This requires a network enabled driver.

Both of these options are disabled by default, and will require enabling in the web interface.

SNMP is implemented as a read-only interface and will allow the manager to query default information or subscribe to traps in the event of a status change or error.

> **HEATSINK TOO HOT** The driver heatsink has reached a critical temperature and the **PLS SWITCH OFF:** driver must be switched off.

Telnet allows full read/write control of amplifier settings and status, and as such requires authentication using the same credentials as within the web interface, see section 8 for default login details.

Full documentation for Telnet and SNMP is available within a separate Protocol Guide.

## **12. TROUBLESHOOTING**

**LOOP A R < 200mR** The driver measured < 200mR for the loop A impedance. This is **FIX AND RESTART:** too low for the driver and must be fixed before the driver will finish ostics. Switch off, fix the fault and switch on

en circuit but has a resistance of > 10R. This is river will clip on output peaks. This is a warning continue after 5 seconds.

isplayed if the loop is disconnected whilst the  $(e.g.$  if a carpet fitter cuts the loop). The yed on the front panel for 5 seconds and on the

## **These are interpretion in the interpretion of the interpretion in the indicate and determine in the indicate and determine in the indicate and determine in the indicate and determine in**

lisplayed on the front panel whilst the start-up **Informed.** 

ddress has been assigned to the driver. This can **Riangleh is plugged into the driver or the** ssigns a new IP address.

The web interface and the front panel interface both report errors that occur in the driver or the connected loops. On the front panel the errors are displayed in the status menu whilst they are displayed in the status tab on the web interface. Some errors are detected at start-up only whilst others may occur when the driver is running.

Below is a list of the start-up error messages and their possible causes:

The following error messages all indicate an error in the internal circuitry of the driver. Please contact Ampetronic technical support if any of these errors are seen quoting the error message text.

## **OUT A FUNC TEST HIGH OVERCURRENT OUT A FUNC TEST LOOPS CROSSWIRED OUT B FUNC TEST HIGH OVERCURRENT OUT B FUNC TEST LOOPS CROSSWIRED**

## **These error messages indicate a possible error with the loop or the connections to the loop:**

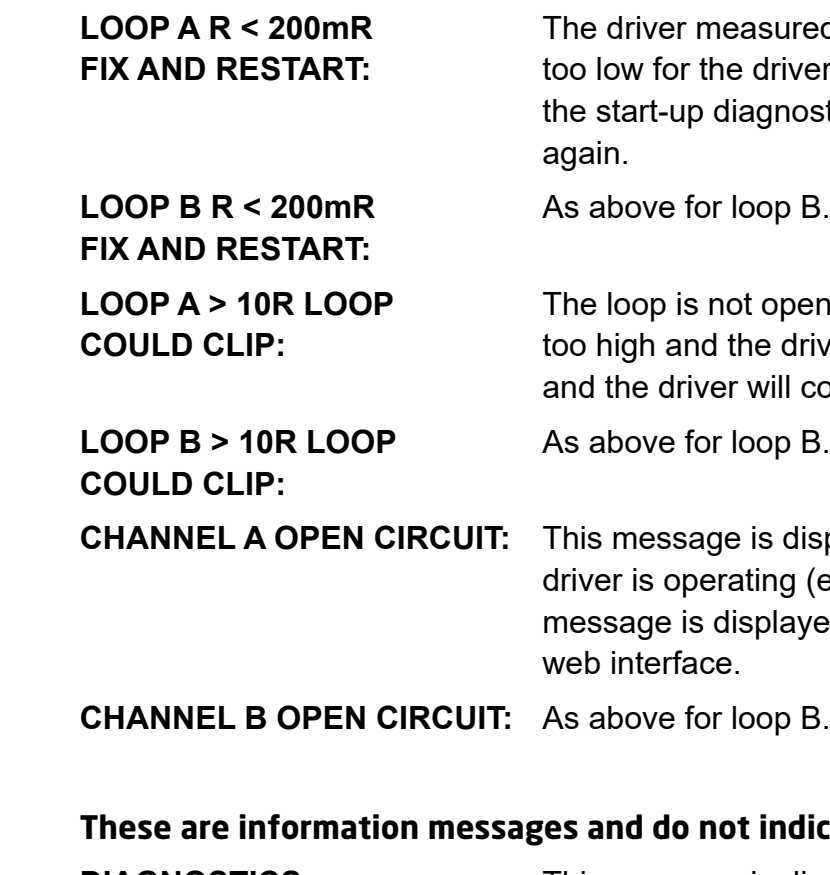

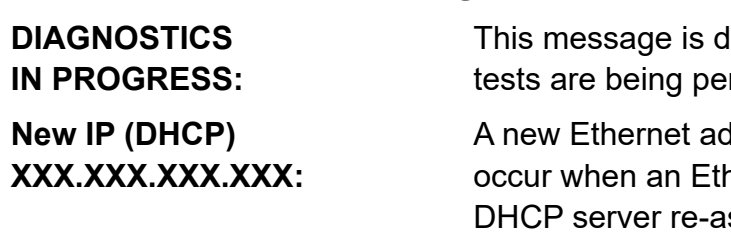

### **These messages appear in the status menu when the associated error is present**:

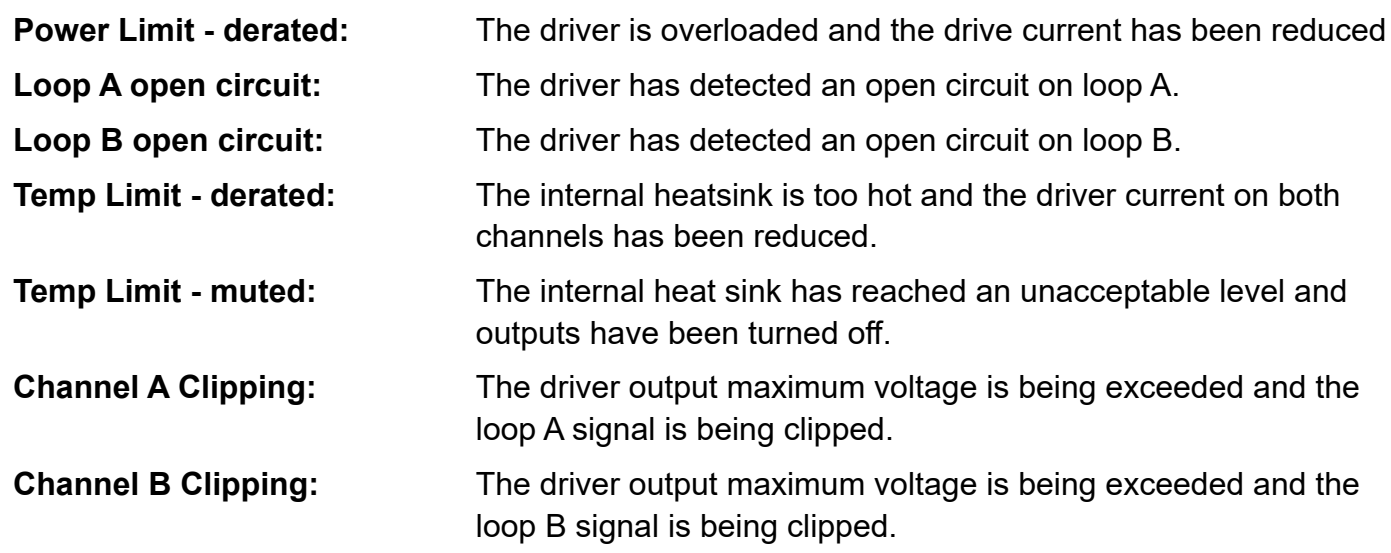

Ensure that the input gain levels (INPUT1 or INPUT2) are set to the appropriate level(s). Check there is sufficient signal level for the required input.

### **Display Screen not illuminated**

- Check the status LED. If it flashes green or amber then the unit is either in standby or sleep mode.
- Check fuse continuity. A 20mm fuse is incorporated into the AC POWER inlet. It is necessary to remove the power cord before extracting the fuse holder. Test the continuity of the fuse using a multimeter. A spare fuse is provided in the fuse holder.

Any replacement fuse MUST be of the same rating and type as printed on the rear of the unit.

## **AGC / COMPRESSION Indicators not illuminating**

Check input connections.

### **CURRENT Indicators not illuminating**

There are many possible causes for this:

- Check the AGC / COMPRESSION Indicators are illuminating.
- Check that the CURRENT levels are set appropriately.
- Ensure the STATUS LED is not flashing.
- Check that the loop cables are connected, terminated correctly and inserted into the LOOP OUTPUT sockets.
- Check the loops are not open circuit, short circuit, or connected to earth (see instability or high frequency noise section of Troubleshooting)
- Switch the unit off and turn back on.

### **CLIP Indicators illuminated**

Indicates that the output voltage limit has been exceeded and the unit is clipping. Occasional lighting of this indicator on peaks of the signal is not a cause for concern.

• Turn down the CURRENT control on the channel(s) in question to avoid causing the output voltage to clip.

- Check the loop is not open circuit, short circuit, or connected to earth (see instability or high frequency noise section of Troubleshooting)
- Check the loop resistance is within specified limits.

#### **Low magnetic field strength**

Try turning up CURRENT control, if this is already at maximum it could be due to insufficient CURRENT or excessive metal loss. A more powerful amplifier or special loop design may be required to achieve acceptable performance. Contact Ampetronic for advice.

#### **Instability or high frequency noise**

- 1. Background magnetic fields or interference may be present in any location and are unlikely
- 2. Magnetic fields can induce currents into any low impedance electrical path or loop. Audio or pick up.
- 3. Under certain circumstances, the loop signal may appear as jagged lines or hum bars on a cables in close proximity to the loop cable, or an earth loop. Separate the loop cables or resolve the earth loop to reduce the effect.
- 4. Remote (and apparently unconnected) PA systems can sometimes pick up loop signals. This is usually because the loop cable becomes damaged (see point 1 of Instability) or induces cables as 3-wire balanced circuits and keep away from loop cables.

which may sound like high frequency noise, buzz or whistling. The results of this type of fault

a resistance meter between either of the loop wires and a good earth point such as a metal failure of the loop cable insulation and you will need to either repair or replace the loop cable.

- 1. It is possible for the loop cables to be grounded under fault conditions, resulting in instability are unpredictable and may appear as any combination of the front panel indication errors
- 2. This fault is easy to determine. Simply unplug the loop cables from the amplifier and test with radiator. There should be an infinitely high (open circuit) reading. Any reading indicates a
- 3. Instability can be caused by using poor quality signal cables, long unbalanced (2-wire) signal runs to the inputs (including elsewhere in the audio system), or by running input cables in close proximity with the loop wire over an appreciable distance (>5m). Loop amplifiers are capable of delivering high currents at audio frequencies. If the loop cables are run close to avoid interference maintain a separation of at least 300mm.
- 4. Similar symptoms can be caused by a ground loop in the wider AV system. This is where a for induced current to flow. Try isolating the ground of the audio signal, and following best practise for power distribution.
- 5. Instability can cause the amplifier to run hot and may result in the STATUS LED flashing RED.

sensitive signal cables it may be possible to induce a signal back into the input of the amplifier causing feedback. Cable runs and loop wires should be kept well apart from each other. To

circuit is created between audio signal ground and mains power ground which allows a path

### **Interference**

to be caused by or transmitted by the loop system. Monitor this with a loop receiver (such as an ILR3). If the interference is still present with the loop system switched off, then you need to locate and eliminate the source of the interference before switching the loop system back on.

video systems with multiple earths may experience pick up of the loop signal. Check entire sound system for evidence of loop signal (most obvious with a test signal), and trace source of

video picture. This could be due to running video (low impedance unbalanced 2-wire circuit)

signals into the remote system through long unbalanced cables. Always run long audio signal

### <span id="page-16-0"></span>**Failed AC power fuse in rear of unit**

Unplug the loop and AC power supply from amplifier, and replace the failed fuse with the spare fuse in AC power input fuse tray.

Reconnect the AC power supply and switch on. If the fuse fails again, return the unit to Ampetronic for evaluation - it may be covered under warranty, which will be invalidated by removing the cover. If the fuse does not fail a 'loop error' may be indicated, but shows that the unit is working correctly. Re-connect the loop and switch the power off then on again to reset loop error.

If the fuse fails when the loop is re-connected to the unit, then the loop could be shorted to electrical mains (and building) earth. This can happen even if no audio signal is present, as the short to earth is likely to cause an instability / oscillation / feedback condition to develop. A loop cable short to earth most commonly occurs where flat copper tape is installed on a metal-clad raised access flooring system. If the insulation on the flat copper tape is abraded (for example by a piece of metal swarf trapped below the copper tape), the conductor could short to the earthed tiles.

- $\cdot$  1.0mm<sup>2</sup> (10mm wide / 0.1mm thick),
- 1.8mm² (18mm wide / 0.1mm thick)
- 3.0mm² (20mm wide / 0.15mm thick)

#### **When installing on metal-clad raised access floors, it is advisable to insulate beneath the flat copper tape installation using Ampetronic PWT or similar tape.**

The loop short to earth may only be completed when a person steps on the tape in the affected location, which can create significant difficulties when diagnosing the cause of fuse failure. Contact Ampetronic for further advice if a unit is suffering recurring but untraceable failure of the rear panel fuse.

## **13. UPDATING FIRMWARE & WEB INTERFACE**

Visit www.ampetronic.com/firmware-upgrades/ to download the latest firmware file and for update instructions. N.B. If updating either the driver firmware or web interface you must ensure both are on the latest version to maintain compatibility.

> **Status Relay:** 2 way 3.5mm euroblock screw terminal (supplied). Normally closed (C10 / C14 only) isolated relay contacts, open in fault conditions. Rated load 0.5A at 125VAC, 2A at 30VDC.

It (supplied) with a on, selectable via rear er. Priority input option 00Ohms.

npliant. 2x channels tz sample rates.

blied) for each output, d cables.

pplied). Re-settable, flect amplifier status

## **14. ACCESSORIES**

Copper tapes:

Printed Warning Tape

Direct Burial Cable

WiFi Kit (Nano Router, Battery, USB cable, Ethernet cable)

*Details of all products and services provided by Ampetronic can be found at www.ampetronic.com*

## **15. TECHNICAL SPECIFICATIONS to IEC 62489-1 Standard**

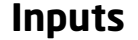

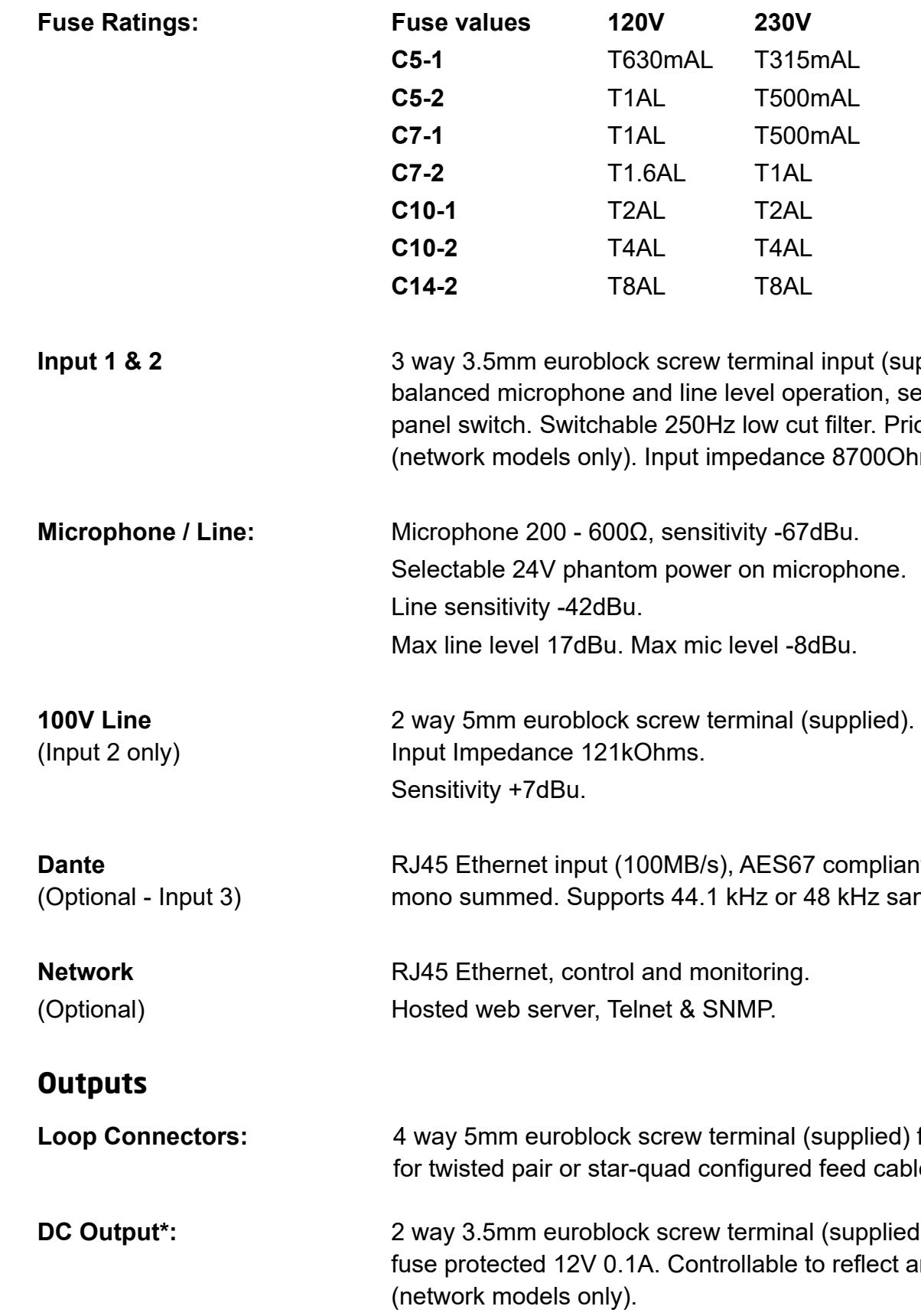

<span id="page-17-0"></span>**Line Output:** 3 way 3.5mm euroblock screw terminal (supplied) post AGC balanced output

USB<sup>\*</sup>: Firmware updates or power for wireless router (200mA max).

**\*Note:** powering an external device via DC out or USB may reduce power headroom available for the loop. DC Output and USB power should not be used simultaneously.

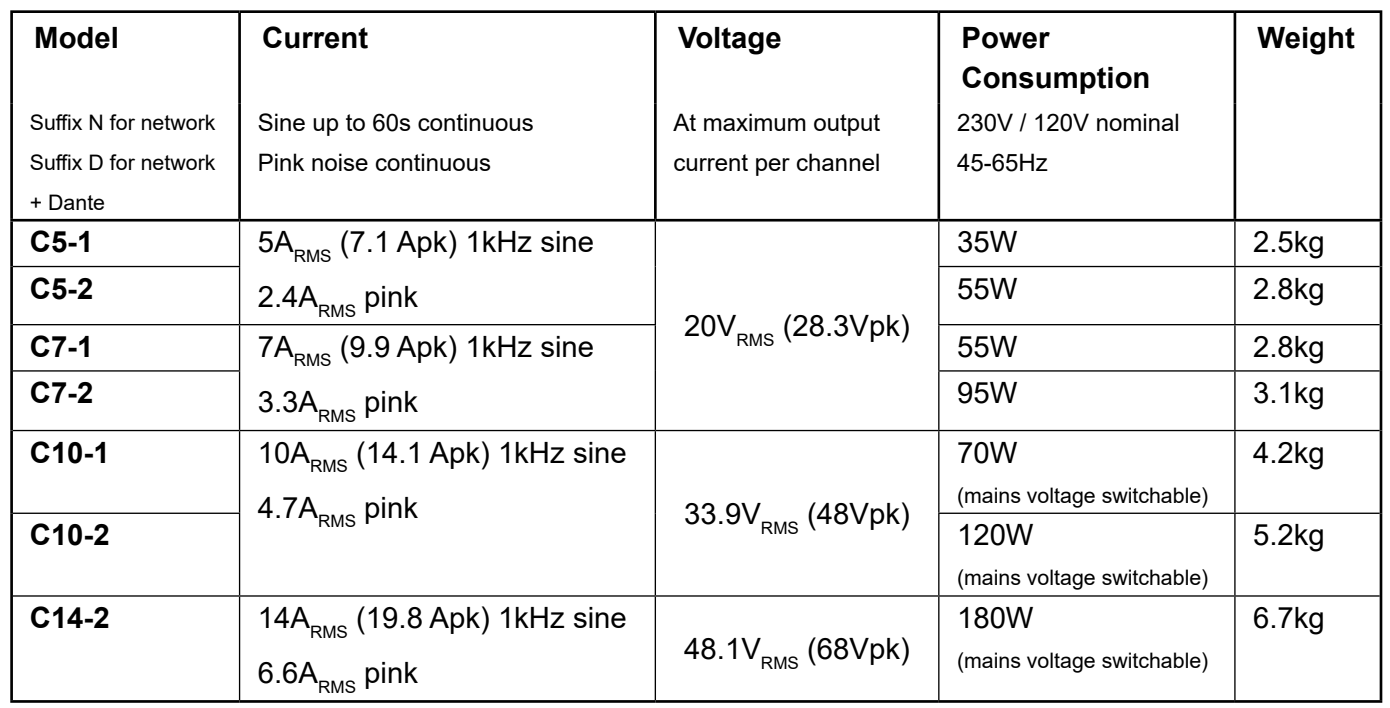

## **Audio System**

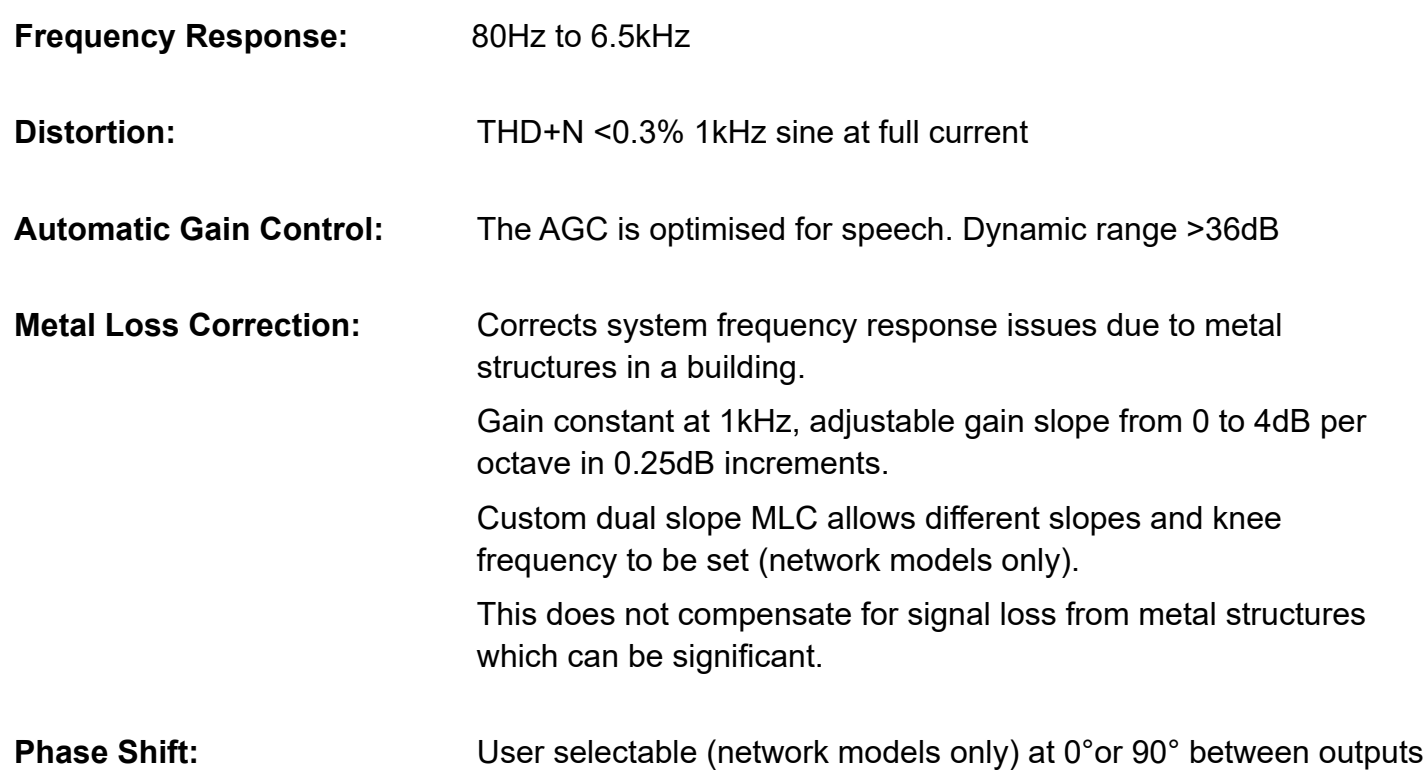

## **Additional Functions**

**STATUS:** Tri-colour LED:

```
 Solid Green = normal operation
 Flashing Green = sleep mode
 Flashing Amber = standby
Flashing Red = error
```
ack mount. eight 44mm. 00mm (C5/C7) 305mm (C10/C14).

esive feet supplied. brackets fitted as standard.

ckets available separately.

Fast Flashing Amber = firmware update

## **PHYSICAL**

**Environment:** IP20 rated; 20 to 90% relative humidity; 0 to 35ºC

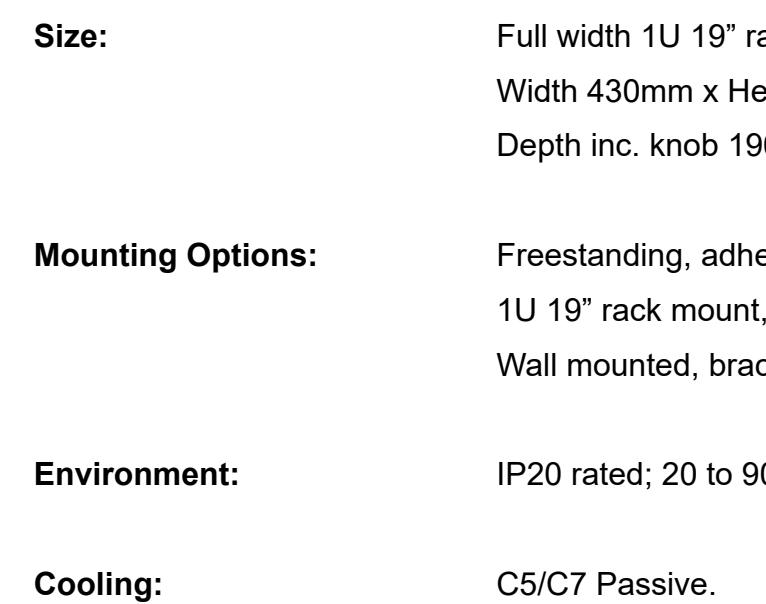

C10/14 variable speed fan, front inlet rear exhaust.

**I** and the by full stops (periods) that identifies each tocol' to communicate over a TCP/IP network.

network of computers or network enabled devices limited area or building, generally via a central an be connected via a router

neasured in milliseconds, between when an audio es from a system.

cified as +4dBu for professional equipment) used ssion of analogue audio signals between audio Line Level inputs are provided on the rear of the

other network, the MAC (Media Access Control) ue hardware number.

**Michclerical energy.** And waves into electrical energy.

Inificantly lower than for a Line Level signal. puts are provided on the rear of the Hearing Loop

**Wetal is a frequency shaping filter that is utilised in** a flat frequency response to the audio signal, ren performance has been compromised by metal ironment.

 $\nu$ ers, the Output(s) refer to the connection for the In the case of the C Series these are 5mm ctors.

rs to 'shift' the relative phase of the two loop outputs by 90 $^{\circ}$  in order that two separate th the same signal without causing interference duced. Using this method an even magnetic oughout the listening plane (ear height) in large al in their construction.

**Phat uses the existing microphone connections** erminal connectors. See IEC 61938.

to the capability of a network to provide better ic over various technologies, including Frame lode (ATM), Ethernet and 802.1 networks, and IP-

rovide a secondary, identical, isolated network ry. In the event of a failure in the primary network atically activated.

data packets from one network to another. Based n network in the incoming packet and an internal res which port (line) to send out the packet. Ports

rotocol is a protocol which allows remote ork enabled devices.

<span id="page-18-0"></span>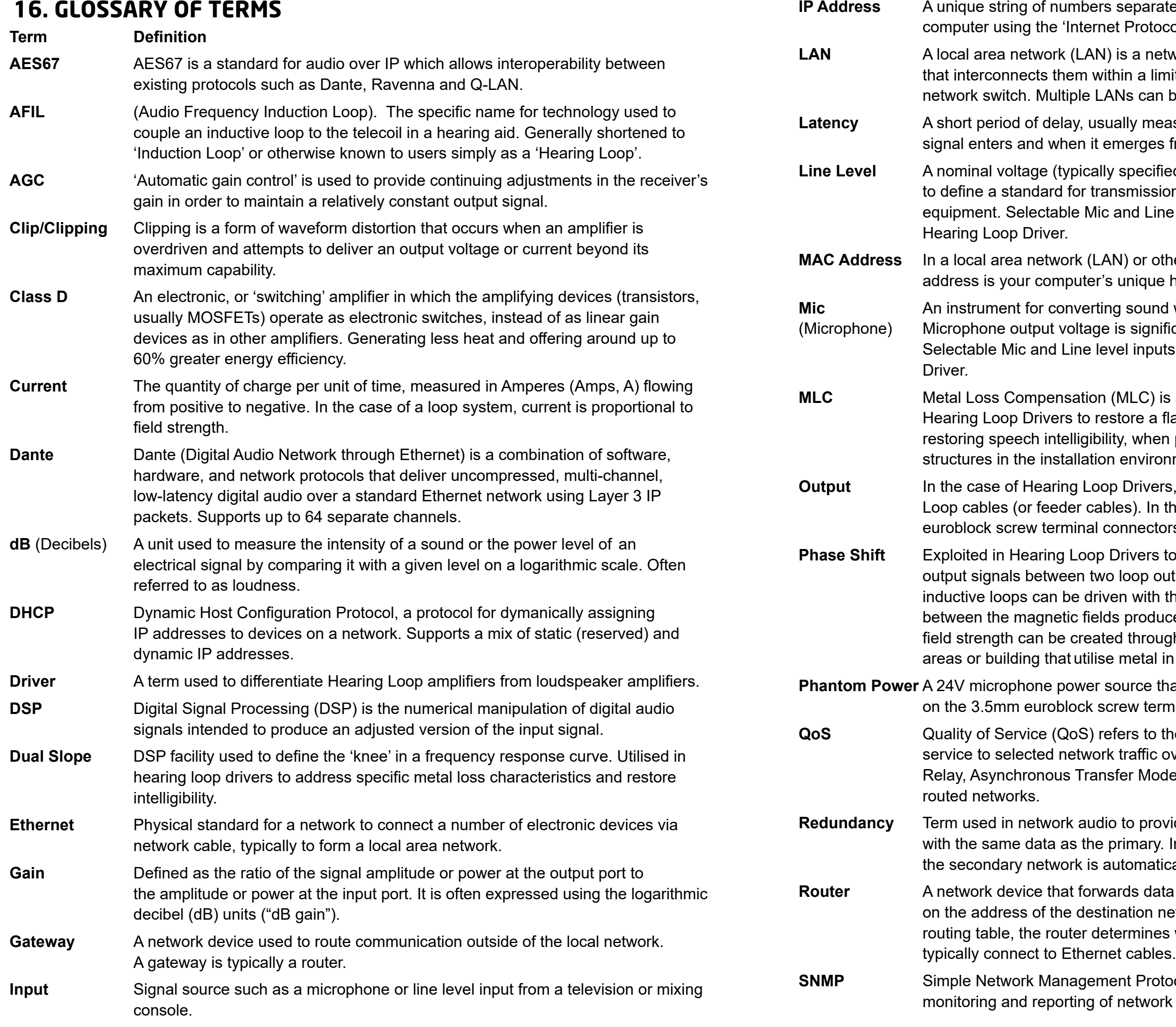

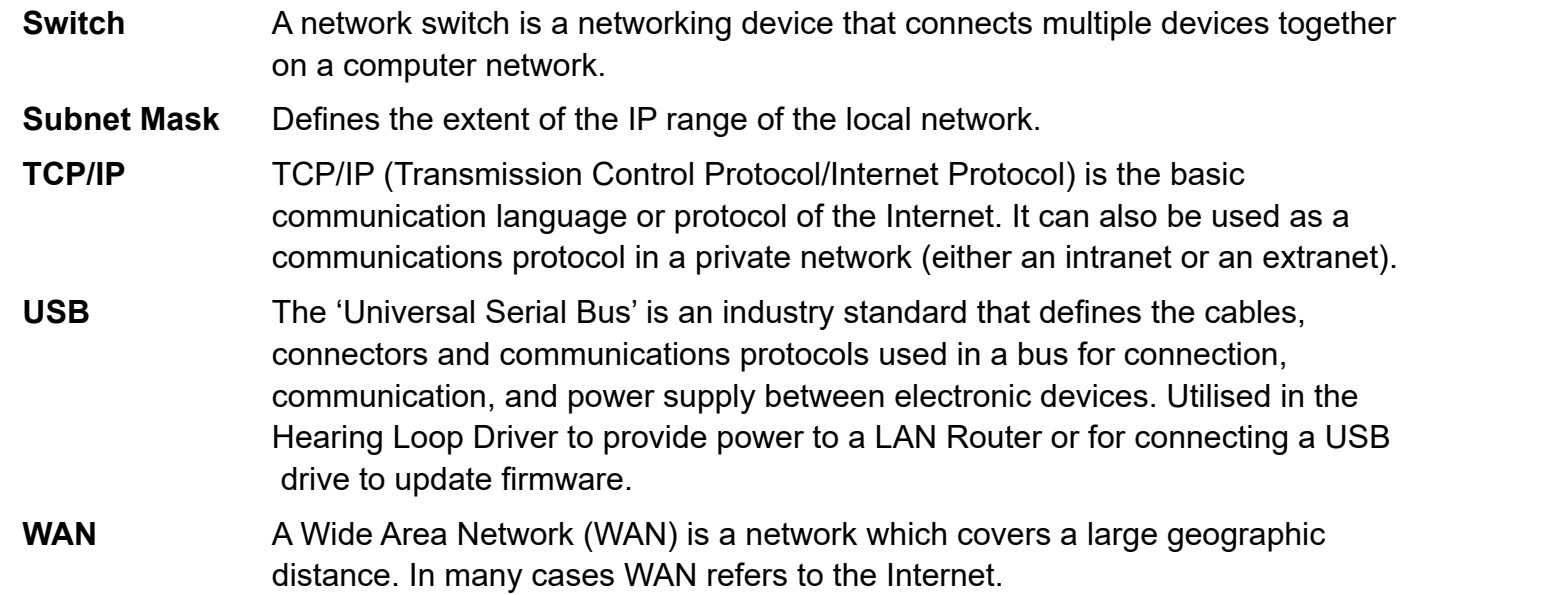

## 17. WARRANTY

This product carries a five year parts and labour warranty from date of shipment from Ampetronic. To qualify for the five year warranty, the product must be registered at www.ampetronic.com (products/warranty), without which the warranty will be valid for two years only.

The warranty could be invalidated if the instructions in this handbook are not followed correctly, or if the unit is misused in any way.

## **INSTALLATION NOTES:**

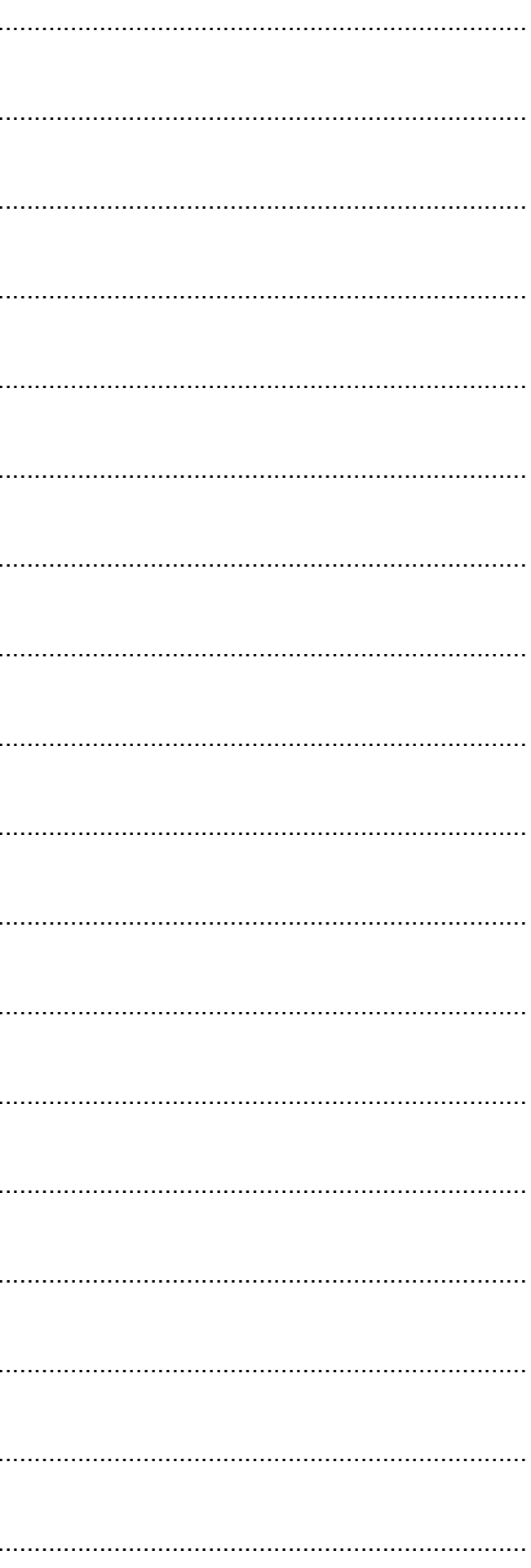

Contents Copyright © Ampetronic Ltd 2018-23 All rights reserved.